# **7.4.2 WEP Encryption**

WEP encryption scrambles the data transmitted between the wireless clients and the access points to keep network communications private. It encrypts unicast and multicast communications in a network. Both the wireless clients and the access points must use the same WEP key.

Your ZyXEL Device allows you to configure up to four 64-bit, 128-bit or 256-bit WEP keys but only one key can be enabled at any one time.

In order to configure and enable WEP encryption; click **Network > Wireless LAN** to display the **General** screen. Select **Static WEP** from the **Security Mode** list.

**Figure 59** Wireless: Static WEP Encryption

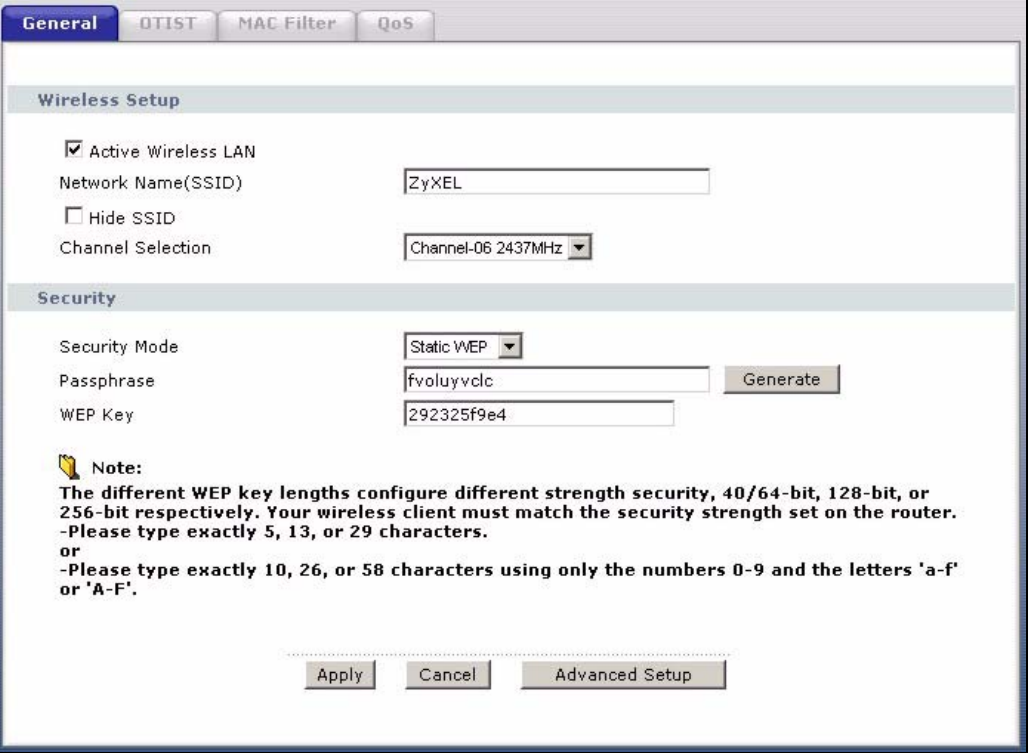

The following table describes the wireless LAN security labels in this screen.

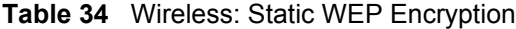

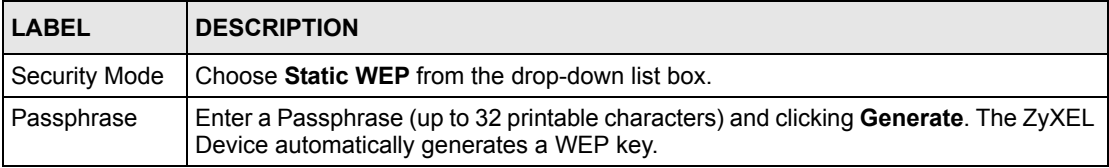

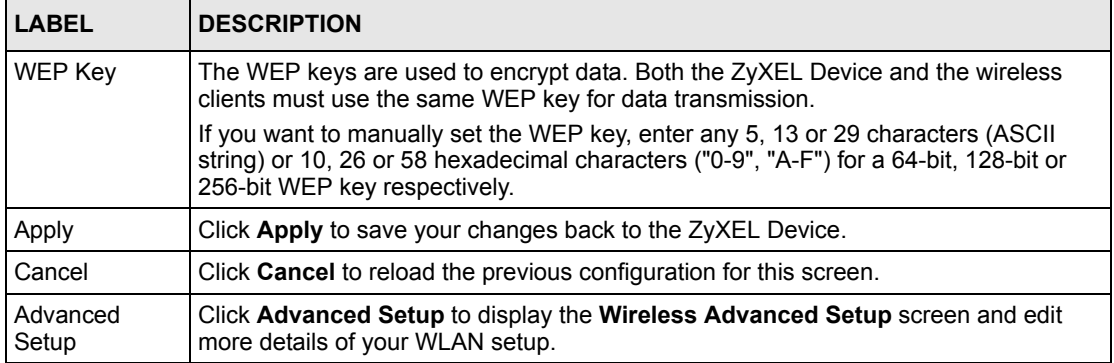

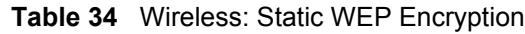

# **7.4.3 WPA-PSK/WPA2-PSK**

In order to configure and enable WPA(2)-PSK authentication; click **Network > Wireless LAN** to display the **General** screen. Select **WPA-PSK** or **WPA2-PSK** from the **Security Mode** list.

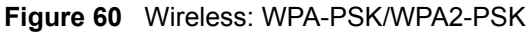

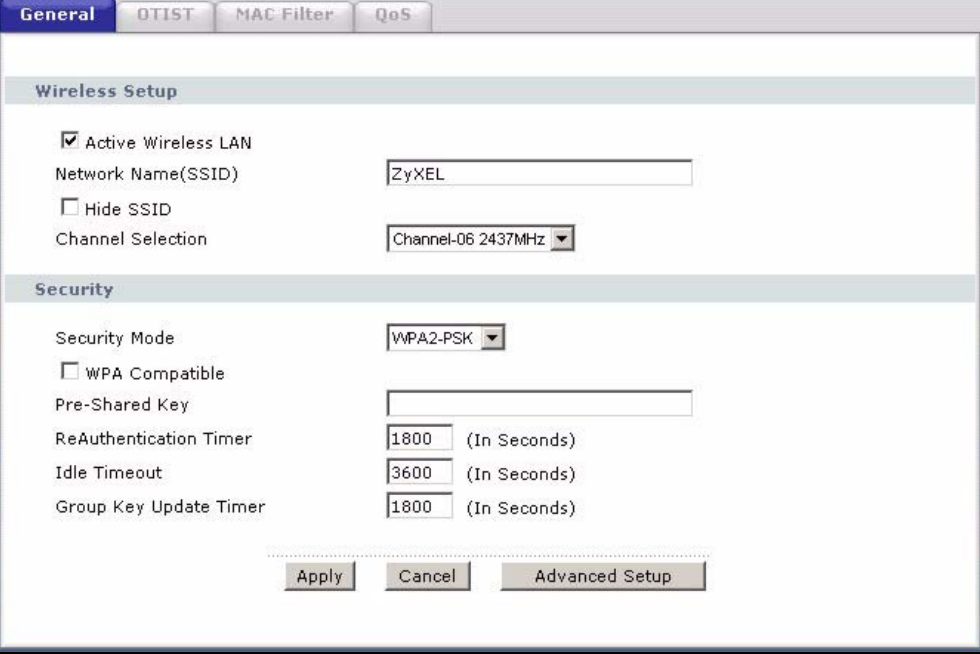

The following table describes the wireless LAN security labels in this screen.

**Table 35** Wireless: WPA-PSK/WPA2-PSK

| <b>LABEL</b>                              | <b>DESCRIPTION</b>                                                                                                    |  |
|-------------------------------------------|----------------------------------------------------------------------------------------------------|--|
| Security Mode                             | Choose WPA-PSK or WPA2-PSK from the drop-down list box.                                                                                                    |  |
| <b>WPA Compatible</b>                     | This check box is available only when you select WPA2-PSK or WPA2 in the<br>Security Mode field.<br>Select the check box to have both WPA2 and WPA wireless clients be able to<br>communicate with the ZyXEL Device even when the ZyXEL Device is using<br>WPA2-PSK or WPA2.                                                                                                    |  |
| Pre-Shared Key                            | The encryption mechanisms used for WPA/WPA2 and WPA-PSK/WPA2-PSK are<br>the same. The only difference between the two is that WPA-PSK/WPA2-PSK uses<br>a simple common password, instead of user-specific credentials.<br>Type a pre-shared key from 8 to 63 case-sensitive ASCII characters (including<br>spaces and symbols).                                                                                                    |  |
| ReAuthentication<br>Timer (In<br>Seconds) | Specify how often wireless clients have to resend usernames and passwords in<br>order to stay connected. Enter a time interval between 10 and 9999 seconds. The<br>default time interval is 1800 seconds (30 minutes).<br><b>Note:</b> If wireless client authentication is done using a RADIUS<br>server, the reauthentication timer on the RADIUS server has                                                                                                    |  |
|                                           | priority.                                                                                                    |  |
| Idle Timeout (In<br>Seconds)              | The ZyXEL Device automatically disconnects a wireless station from the wireless<br>network after a period of inactivity. The wireless station needs to send the<br>username and password again before it can use the wireless network again. Some<br>wireless clients may prompt users for a username and password; other clients may<br>use saved login credentials. In either case, there is usually a short delay while the<br>wireless client logs in to the wireless network again.    |  |
|                                           | This value is usually smaller when the wireless network is keeping track of how<br>much time each wireless station is connected to the wireless network (for example,<br>using an authentication server). If the wireless network is not keeping track of this<br>information, you can usually set this value higher to reduce the number of delays<br>caused by logging in again.                                                                                                    |  |
| Group Key Update<br>Timer (In<br>Seconds) | The Group Key Update Timer is the rate at which the AP (if using WPA-PSK/<br>WPA2-PSK key management) or RADIUS server (if using WPA(2) key<br>management) sends a new group key out to all clients. The re-keying process is<br>the WPA(2) equivalent of automatically changing the WEP key for an AP and all<br>stations in a WLAN on a periodic basis. Setting of the Group Key Update Timer is<br>also supported in WPA-PSK/WPA2-PSK mode. The default is 1800 seconds (30<br>minutes). |  |
| Apply                                     | Click Apply to save your changes back to the ZyXEL Device.                                                                                                    |  |
| Cancel                                    | Click Cancel to reload the previous configuration for this screen.                                                                                                    |  |
| <b>Advanced Setup</b>                     | Click Advanced Setup to display the Wireless Advanced Setup screen and edit<br>more details of your WLAN setup.                                                                                                    |  |

## **7.4.4 WPA/WPA2**

In order to configure and enable WPA/WPA2; click the **Wireless LAN** link under **Network** to display the **General** screen. Select **WPA** or **WPA2** from the **Security Mode** list.

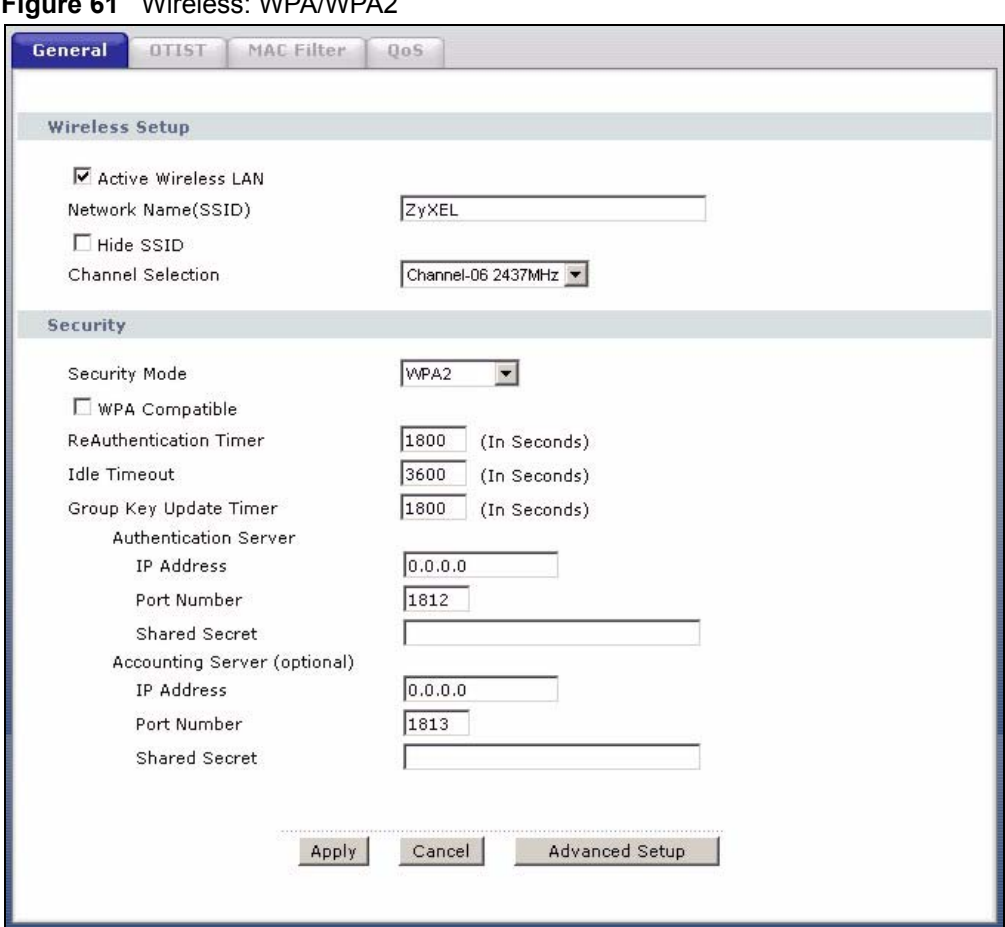

**Figure 61** Wireless: WPA/WPA2

The following table describes the wireless LAN security labels in this screen.

**Table 36** Wireless: WPA/WPA2

| LABEL                                  | <b>DESCRIPTION</b>                                                                                                    |
|----------------------------------------|----------------------------------------------------------------------------------------------------|
| WPA Compatible                         | This check box is available only when you select <b>WPA2-PSK</b> or <b>WPA2</b> in the<br>Security Mode field.                                                                                                    |
|                                        | Select the check box to have both WPA2 and WPA wireless clients be able to<br>communicate with the ZyXEL Device even when the ZyXEL Device is using<br>WPA2-PSK or WPA2.                                               |
| ReAuthentication<br>Timer (In Seconds) | Specify how often wireless clients have to resend usernames and passwords in<br>order to stay connected. Enter a time interval between 10 and 9999 seconds. The<br>default time interval is 1800 seconds (30 minutes). |
|                                        | <b>Note:</b> If wireless client authentication is done using a RADIUS<br>server, the reauthentication timer on the RADIUS server<br>has priority.                                                                      |

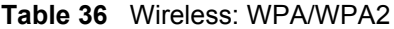

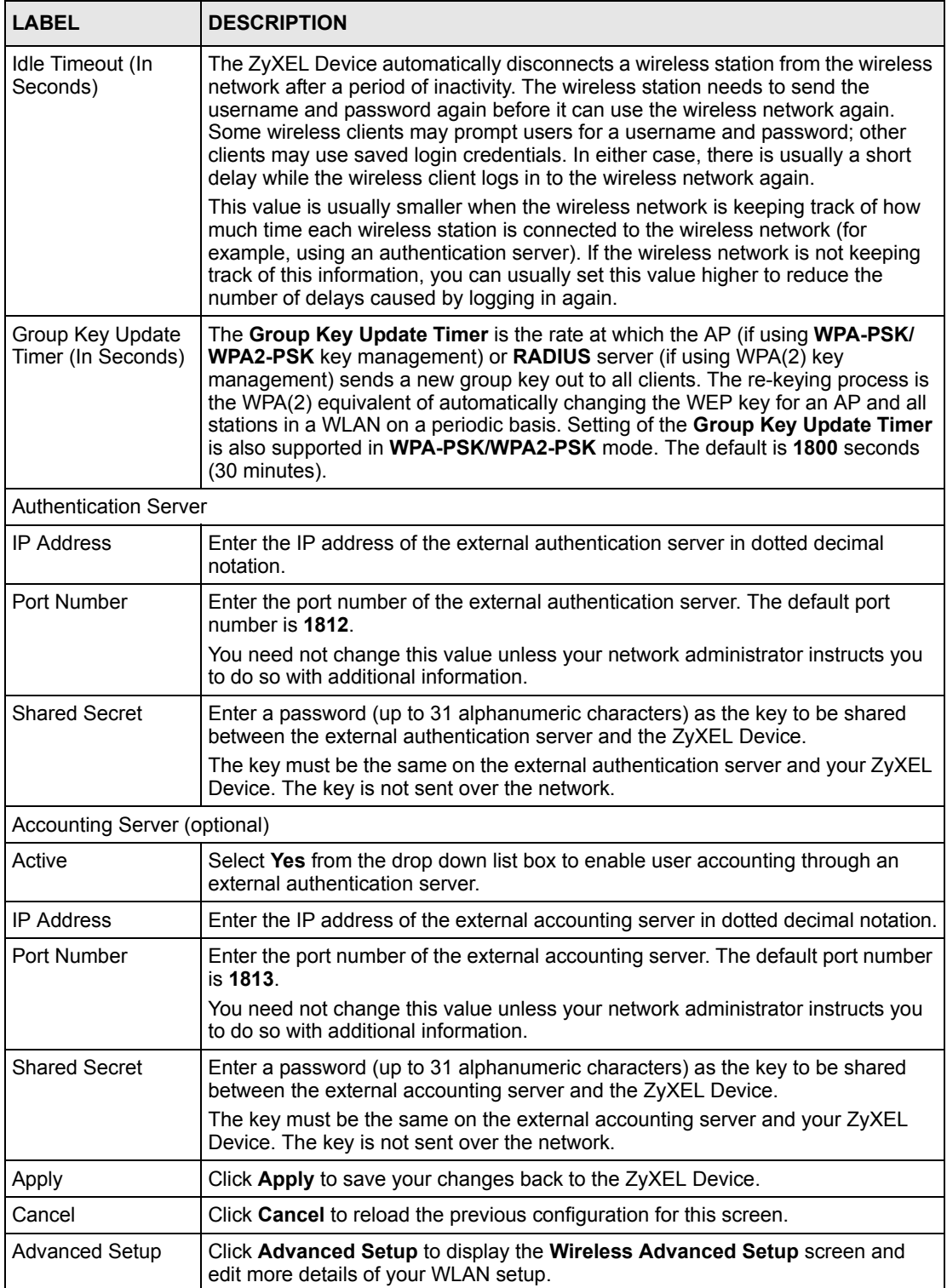

# **7.4.5 Wireless LAN Advanced Setup**

To configure advanced wireless settings, click the **Advanced Setup** button in the **General**  screen. The screen appears as shown.

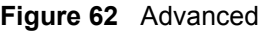

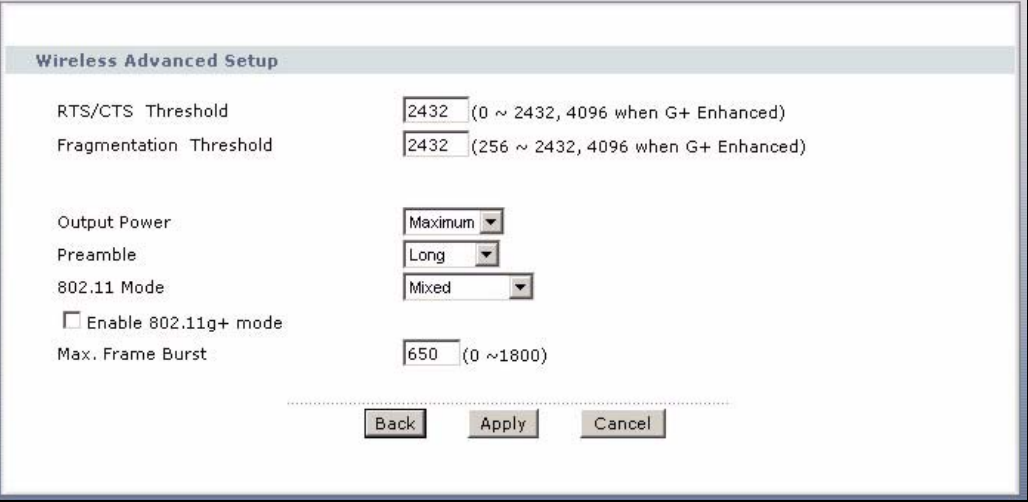

The following table describes the labels in this screen.

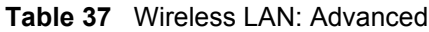

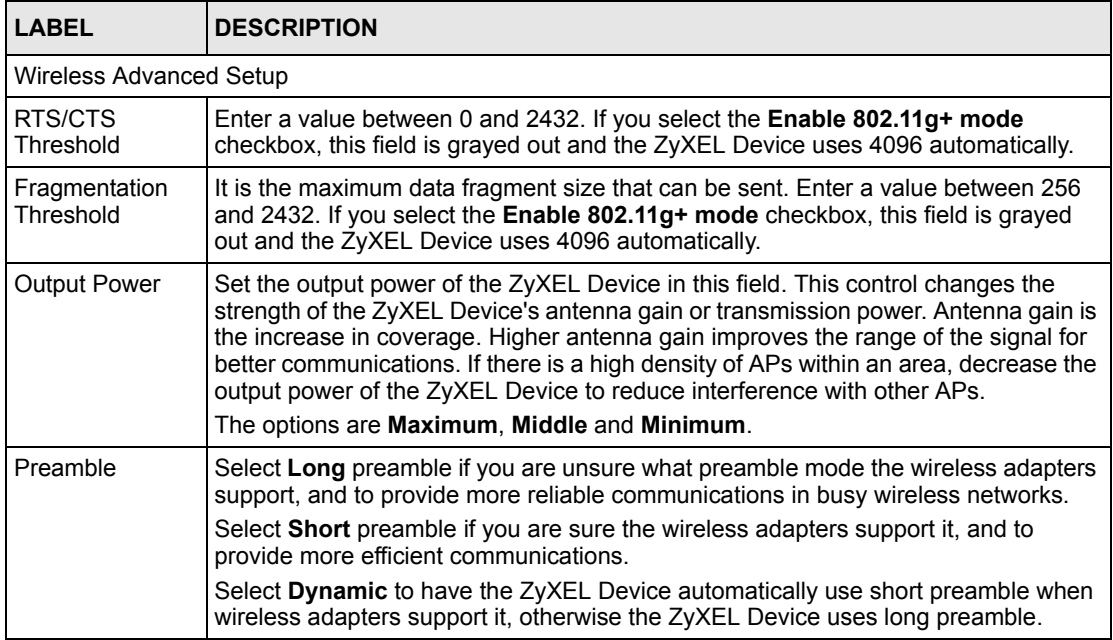

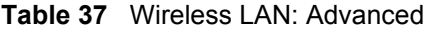

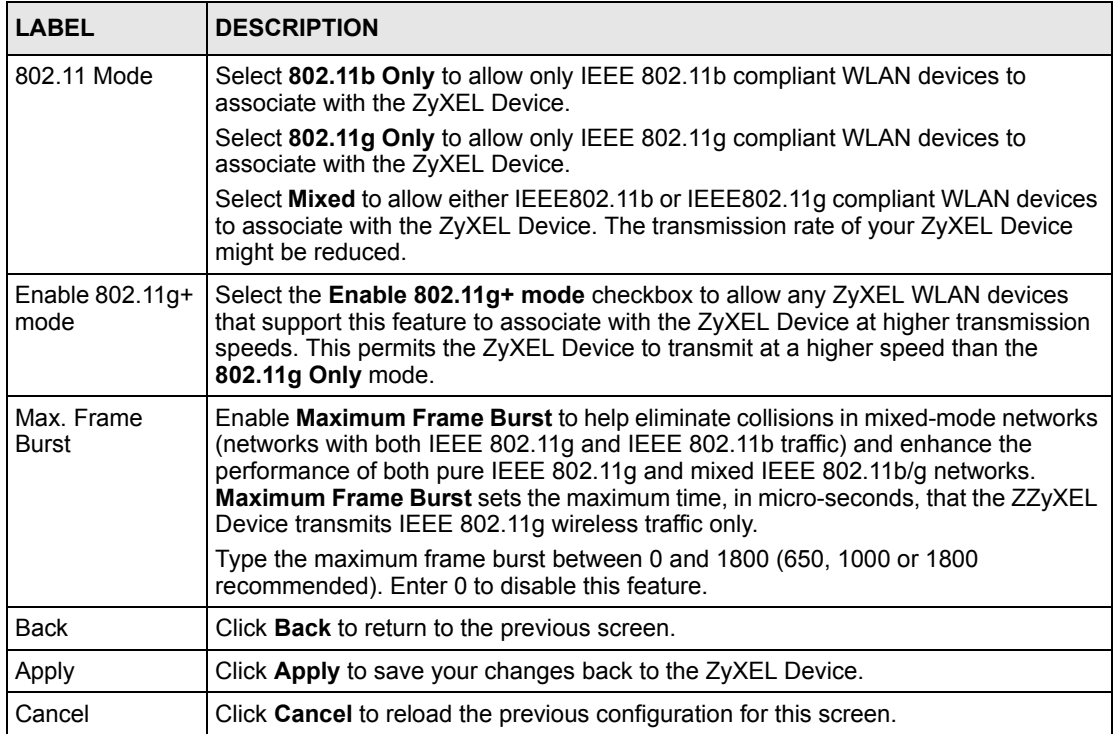

# **7.5 OTIST**

In a wireless network, the wireless clients must have the same SSID and security settings as the access point (AP) or wireless router (we will refer to both as "AP" here) in order to associate with it. Traditionally this meant that you had to configure the settings on the AP and then manually configure the exact same settings on each wireless client.

OTIST (One-Touch Intelligent Security Technology) allows you to transfer your AP's SSID and WPA-PSK security settings to wireless clients that support OTIST and are within transmission range. You can also choose to have OTIST generate a WPA-PSK key for you if you didn't configure one manually.

**Note:** OTIST replaces the pre-configured wireless settings on the wireless clients.

## **7.5.1 Enabling OTIST**

You must enable OTIST on both the AP and wireless client before you start transferring settings.

**Note:** The AP and wireless client(s) MUST use the same **Setup key**.

### **7.5.1.1 AP**

You can enable OTIST using the **RESET** button or the web configurator.

#### *7.5.1.1.1 Reset button*

If you use the **RESET** button, the default (01234567) or previous saved (through the web configurator) **Setup key** is used to encrypt the settings that you want to transfer.

Hold in the **RESET** button for one to five seconds.

**Note:** If you hold in the **RESET** button too long, the device will reset to the factory defaults!

#### *7.5.1.1.2 Web Configurator*

Click the **Network > Wireless LAN** > **OTIST**. The following screen displays.

#### **Figure 63** OTIST

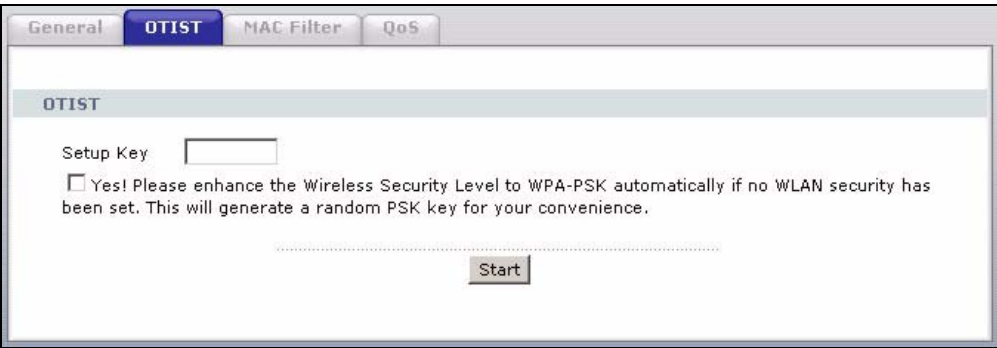

The following table describes the labels in this screen.

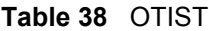

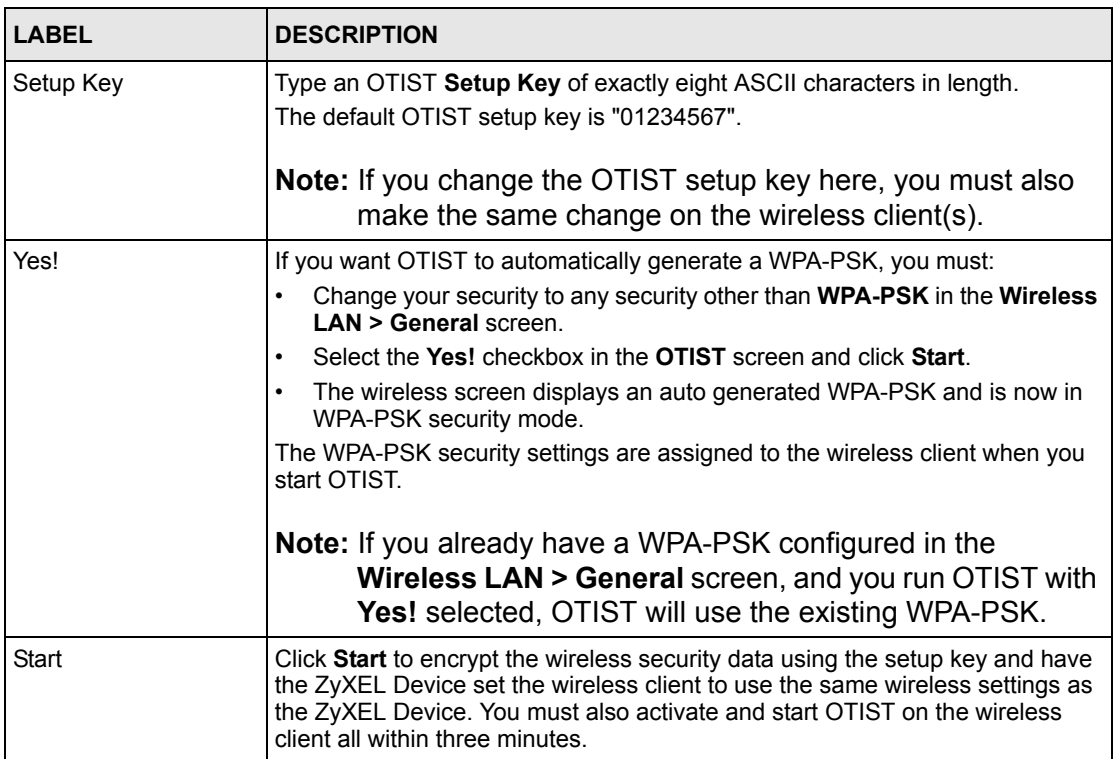

### **7.5.1.2 Wireless Client**

Start the ZyXEL utility and click the **Adapter** tab. Select the **OTIST** check box, enter the same **Setup Key** as your AP's and click **Save**.

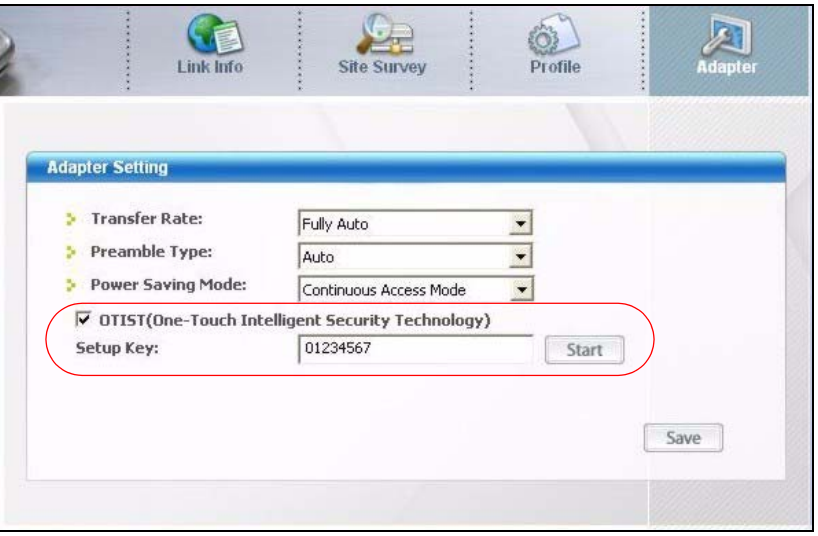

**Figure 64** Example Wireless Client OTIST Screen

# **7.5.2 Starting OTIST**

- **Note:** You must click **Start** in the AP **OTIST** web configurator screen and in the wireless client(s) **Adapter** screen all within three minutes (at the time of writing). You can start OTIST in the wireless clients and AP in any order but they must all be within range and have OTIST enabled.
	- **1** In the AP, a web configurator screen pops up showing you the security settings to transfer. You can use the key in this screen to set up WPA-PSK encryption manually for non-OTIST devices in the wireless network. After reviewing the settings, click **OK**.

#### **Figure 65** Security Key

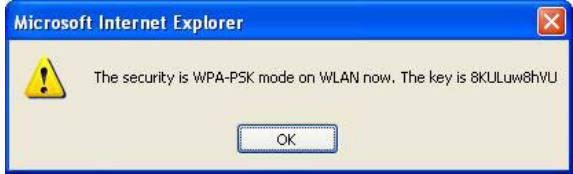

**2** This screen appears while OTIST settings are being transferred. It closes when the transfer is complete.

#### **Figure 66** OTIST in Progress (AP) **Figure 67** OTIST in Progress (Client)

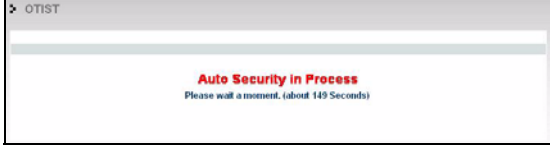

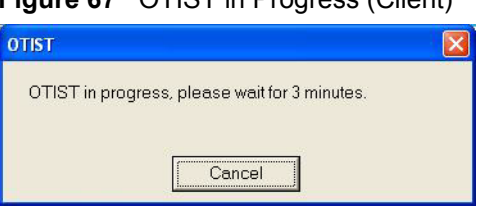

• In the wireless client, you see this screen if it can't find an OTIST-enabled AP (with the same **Setup key**). Click **OK** to go back to the ZyXEL utility main screen.

#### **Figure 68** No AP with OTIST Found

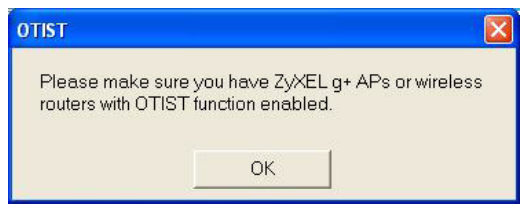

• If there is more than one OTIST-enabled AP within range, you see a screen asking you to select one AP to get settings from.

## **7.5.3 Notes on OTIST**

**1** If you enabled OTIST in the wireless client, you see this screen each time you start the utility. Click **Yes** for it to search for an OTIST-enabled AP.

#### **Figure 69** Start OTIST?

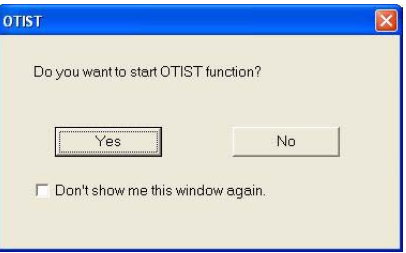

- **2** If an OTIST-enabled wireless client loses its wireless connection for more than ten seconds, it will search for an OTIST-enabled AP for up to one minute. (If you manually have the wireless client search for an OTIST-enabled AP, there is no timeout; click **Cancel** in the OTIST progress screen to stop the search.)
- **3** When the wireless client finds an OTIST-enabled AP, you must still click **Start** in the AP **OTIST** web configurator screen or hold in the **RESET** button (for one to five seconds) for the AP to transfer settings.
- **4** If you change the SSID or the keys on the AP after using OTIST, you need to run OTIST again or enter them manually in the wireless client(s).
- **5** If you configure OTIST to generate a WPA-PSK key, this key changes each time you run OTIST. Therefore, if a new wireless client joins your wireless network, you need to run OTIST on the AP and ALL wireless clients again.

# **7.6 MAC Filter**

The MAC filter screen allows you to configure the ZyXEL Device to give exclusive access to up to 32 devices (**Allow**) or exclude up to 32 devices from accessing the ZyXEL Device (**Deny**). Every Ethernet device has a unique MAC (Media Access Control) address. The MAC address is assigned at the factory and consists of six pairs of hexadecimal characters, for example, 00:A0:C5:00:00:02. You need to know the MAC address of the devices to configure this screen.

To change your ZyXEL Device's MAC filter settings, click **Network > Wireless LAN** > **MAC Filter**. The screen appears as shown.

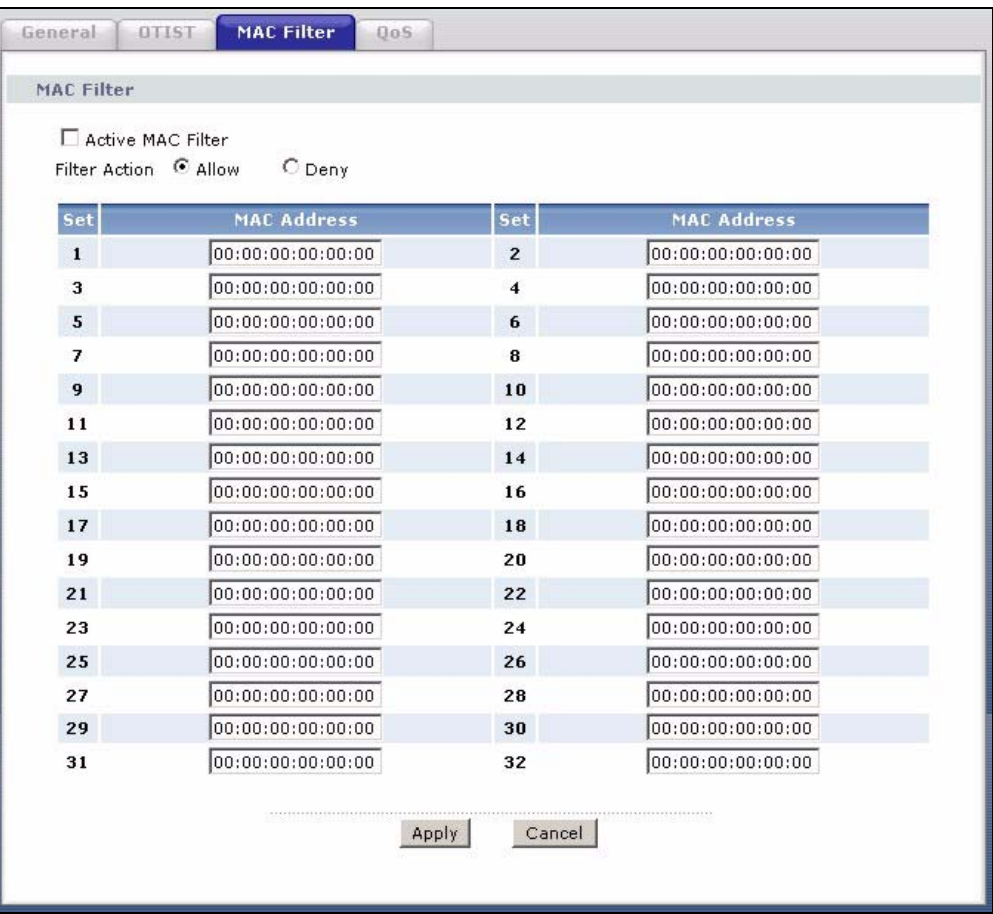

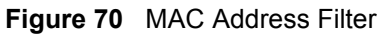

The following table describes the labels in this menu.

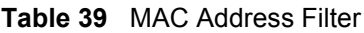

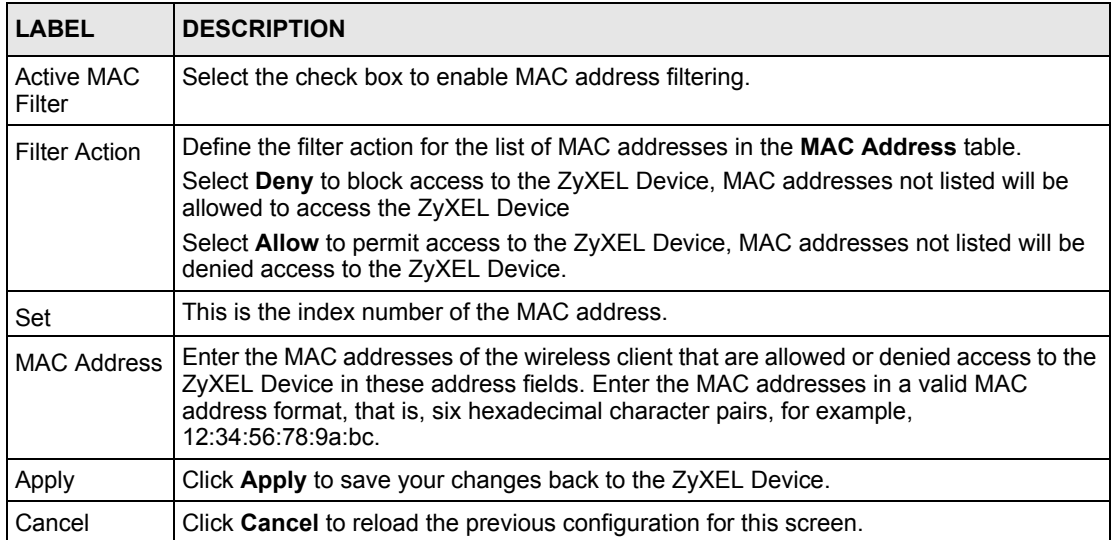

# **7.7 WMM QoS**

WMM (Wi-Fi MultiMedia) QoS (Quality of Service) allows you to prioritize wireless traffic according to the delivery requirements of individual services.

WMM is a part of the IEEE 802.11e QoS enhancement to certified Wi-Fi wireless networks.

# **7.7.1 WMM QoS Example**

When WMM QoS is not enabled, all traffic streams are given the same access throughput to the wireless network. If the introduction of another traffic stream creates a data transmission demand that exceeds the current network capacity, then the new traffic stream reduces the throughput of the other traffic streams.

When WMM QoS is enabled, the streams are prioritized according to the needs of the application. You can assign different priorities to different applications. This prevents reductions in data transmission for applications that are sensitive.

# **7.7.2 WMM QoS Priorities**

The following table describes the priorities that you can apply to traffic that the ZyXEL Device sends to the wireless network.

| <b>PRIORITY LEVELS:</b> |                                                                                                    |  |
|-------------------------|----------------------------------------------------------------------------------------------------|--|
| Highest                 | Typically used for voice traffic or video that is especially sensitive to jitter<br>(variations in delay). Use the highest priority to reduce latency for improved voice<br>quality.                                                                                                 |  |
| High                    | Typically used for video traffic which has some tolerance for jitter but needs to be<br>prioritized over other data traffic.                                                                                                    |  |
| Mid                     | Typically used for traffic from applications or devices that lack QoS capabilities.<br>Use mid priority for traffic that is less sensitive to latency, but is affected by long<br>delays, such as Internet surfing.                                                                  |  |
| Low                     | This is typically used for non-critical "background" traffic such as bulk transfers<br>and print jobs that are allowed but that should not affect other applications and<br>users. Use low priority for applications that do not have strict latency and<br>throughput requirements. |  |

**Table 40** WMM QoS Priorities

# **7.7.3 Services**

The commonly used services and port numbers are shown in the following table. Please refer to RFC 1700 for further information about port numbers. Next to the name of the service, two fields appear in brackets. The first field indicates the IP protocol type (TCP, UDP, or ICMP). The second field indicates the IP port number that defines the service. (Note that there may be more than one IP protocol type. For example, look at the DNS service. (UDP/TCP:53) means UDP port 53 and TCP port 53.

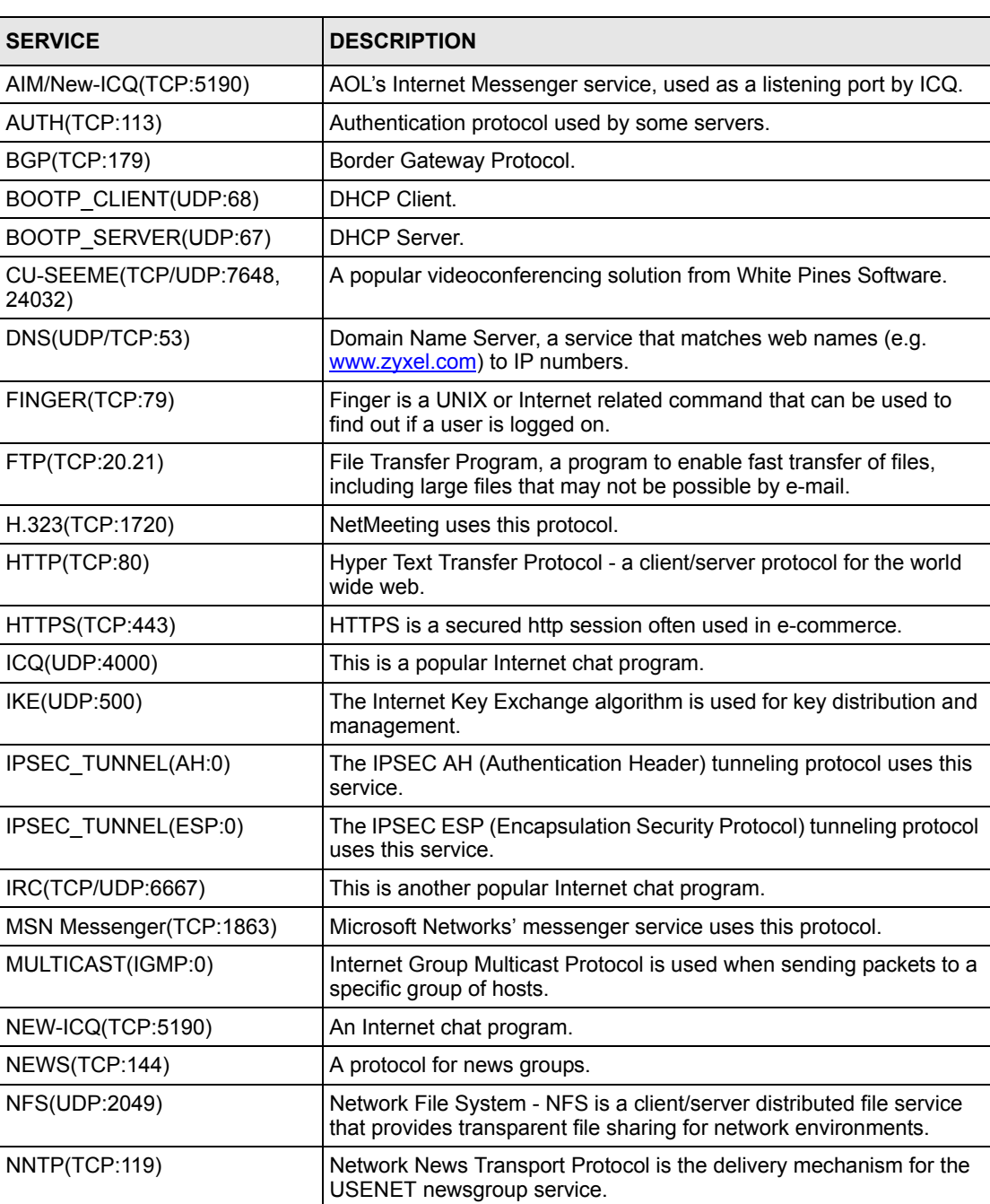

#### <span id="page-13-0"></span>**Table 41** Commonly Used Services

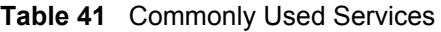

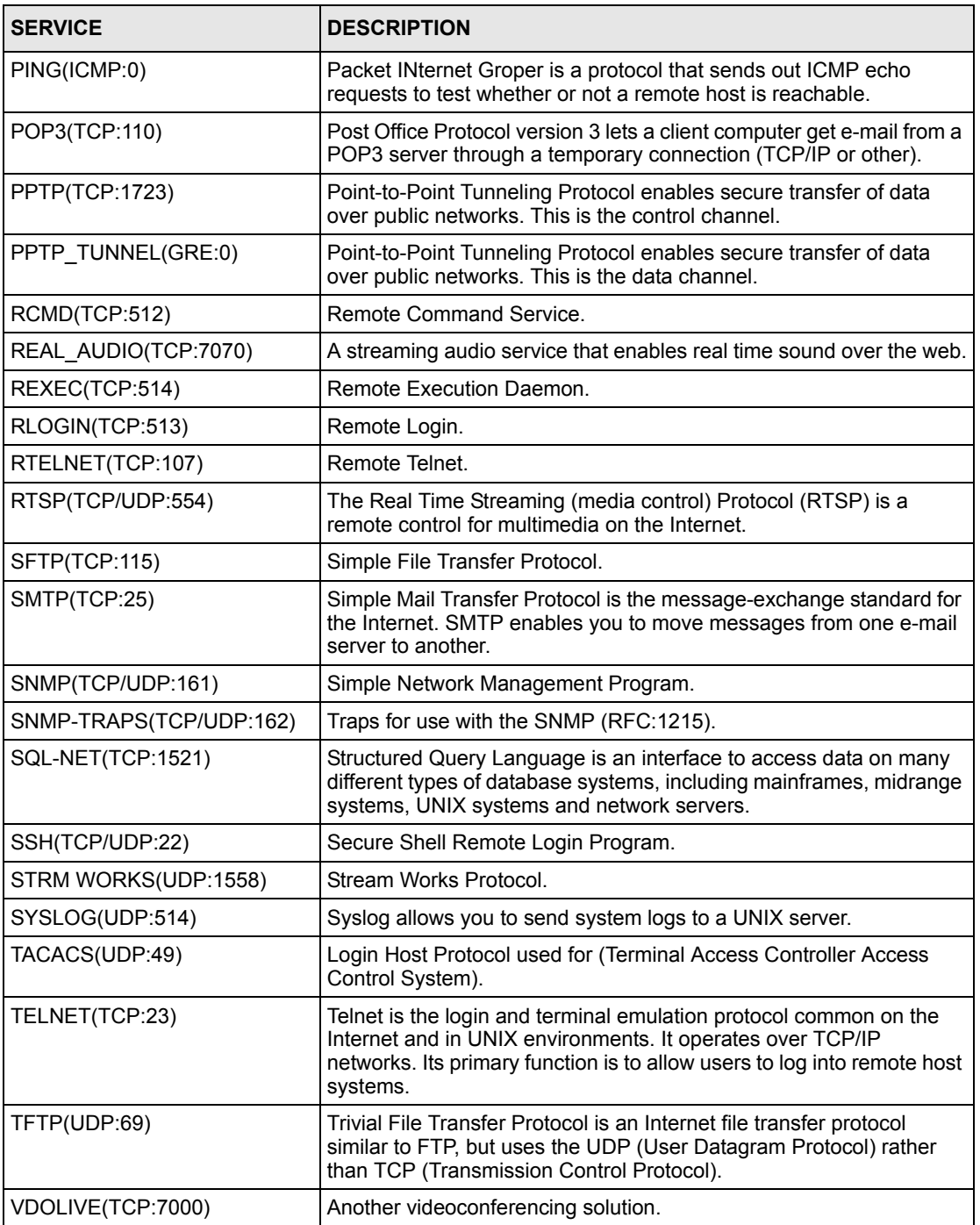

# **7.8 QoS Screen**

The QoS screen by default allows you to automatically give a service a priority level according to the ToS value in the IP header of the packets it sends.

# **7.8.1 ToS (Type of Service) and WMM QoS**

ToS defines the DS (Differentiated Service) field in the IP packet header. The ToS value of outgoing packets is between 0 and 255. 0 is the lowest priority.

WMM QoS checks the ToS in the header of transmitted data packets. It gives the application a priority according to this number. If the ToS is not specified, then transmitted data is treated as normal or best-effort traffic.

Click **Network > Wireless LAN** > **QoS**. The following screen displays.

|                    | <b>▽</b> Enable WMM QoS |                |                      |          |         |
|--------------------|-------------------------|----------------|----------------------|----------|---------|
| WMM QoS Policy     |                         |                | Application Priority |          |         |
| 4                  | Name:                   | <b>Service</b> | <b>Dest Port</b>     | Priority | Modify  |
| $\mathbf{1}$       | a,                      | $\sim$         | $\mathbb O$          | ۷        | 圙<br>B  |
| $\overline{2}$     |                         | ۰              | $\mathbf{0}$         | ٠        | 面<br>邼  |
| $\mathbf{3}$       | a,                      | ٠              | $\mathbb O$          | L.       | 俞<br>B, |
| $\overline{\bf 4}$ |                         |                | $\mathbf{0}$         | ÷        | 霝<br>ď  |
| 5                  | a,                      | ٠              | $\circ$              | Ľ,       | 亩<br>邼  |
| 6                  | ×.                      | ٠              | $\mathbf 0$          | ÷        | 命<br>B  |
| 7                  | z,                      | ٠              | $\circ$              | L.       | 圙<br>Bŷ |
| 8                  | ×.                      | ۰              | $\mathbf{0}$         |          | 亩<br>B  |
| 9                  |                         |                | $\mathsf{O}$         |          | 俞<br>B  |
| 10                 | $\tilde{\phantom{a}}$   | ٠              | $\mathbf{0}$         |          | 面<br>B  |

**Figure 71** Wireless LAN: QoS

The following table describes the fields in this screen.

**Table 42** Wireless LAN: QoS

| <b>LABEL</b>   | <b>DESCRIPTION</b>                                                                                                    |
|----------------|----------------------------------------------------------------------------------------------------|
| QoS            |                                                                                                    |
| Enable WMM QoS | Select the check box to enable WMM QoS on the ZyXEL Device.                                                                                                    |
| WMM QoS Policy | Select Default to have the ZyXEL Device automatically give a service a<br>priority level according to the ToS value in the IP header of packets it sends.                 |
|                | Select Application Priority from the drop-down list box to display a table of<br>application names, services, ports and priorities to which you want to apply<br>WMM QoS. |
| #              | This is the number of an individual application entry.                                                                                                    |
| Name           | This field displays a description given to an application entry.                                                                                                    |

| <b>LABEL</b> | <b>DESCRIPTION</b>                                                                                                    |
|--------------|----------------------------------------------------------------------------------------------------|
| Service      | This field displays either FTP, WWW, E-mail or a User Defined service to<br>which you want to apply WMM QoS.                                                                                                 |
| Dest Port    | This field displays the destination port number to which the application sends<br>traffic.                                                                                                    |
| Priority     | This field displays the WMM QoS priority for traffic bandwidth.                                                                                                    |
| Modify       | Click the Edit icon to open the Application Priority Configuration screen.<br>Modify an existing application entry or create a application entry in the<br><b>Application Priority Configuration screen.</b> |
|              | Click the <b>Remove</b> icon to delete an application entry.                                                                                                    |
| Apply        | Click <b>Apply</b> to save your changes back to the ZyXEL Device.                                                                                                    |
| Cancel       | Click <b>Cancel</b> to reload the previous configuration for this screen.                                                                                                    |

**Table 42** Wireless LAN: QoS

# **7.8.2 Application Priority Configuration**

To edit a WMM QoS application entry, click the edit icon under **Modify**. The following screen displays.

#### **Figure 72** Application Priority Configuration

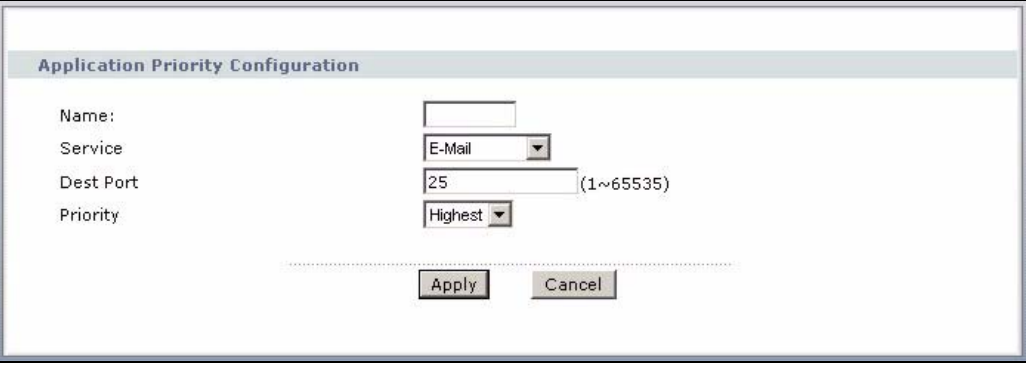

The following table describes the fields in this screen.

**Table 43** Application Priority Configuration

| <b>LABEL</b>                       | <b>DESCRIPTION</b>                              |  |
|------------------------------------|-------------------------------------------------|--|
| Application Priority Configuration |                                                 |  |
| Name                               | Type a description of the application priority. |  |

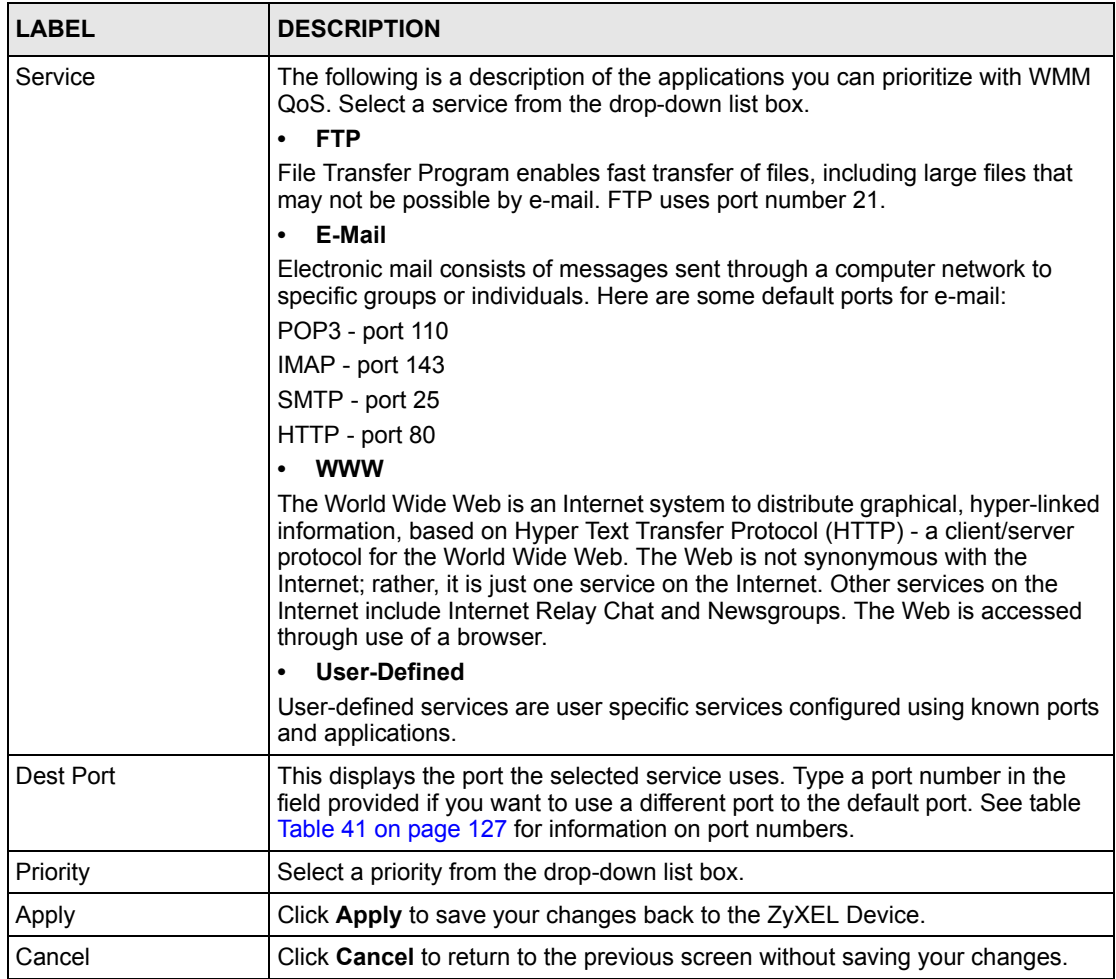

# **Table 43** Application Priority Configuration

# **CHAPTER 8 Network Address Translation (NAT) Screens**

This chapter discusses how to configure NAT on the ZyXEL Device.

# **8.1 NAT Overview**

NAT (Network Address Translation - NAT, RFC 1631) is the translation of the IP address of a host in a packet, for example, the source address of an outgoing packet, used within one network to a different IP address known within another network.

# **8.1.1 NAT Definitions**

Inside/outside denotes where a host is located relative to the ZyXEL Device, for example, the computers of your subscribers are the inside hosts, while the web servers on the Internet are the outside hosts.

Global/local denotes the IP address of a host in a packet as the packet traverses a router, for example, the local address refers to the IP address of a host when the packet is in the local network, while the global address refers to the IP address of the host when the same packet is traveling in the WAN side.

Note that inside/outside refers to the location of a host, while global/local refers to the IP address of a host used in a packet. Thus, an inside local address (ILA) is the IP address of an inside host in a packet when the packet is still in the local network, while an inside global address (IGA) is the IP address of the same inside host when the packet is on the WAN side. The following table summarizes this information.

| <b>ITEM</b> | <b>DESCRIPTION</b>                                                                             |
|-------------|------------------------------------------------------------------------------------------------|
| Inside      | This refers to the host on the LAN.                                                            |
| Outside     | This refers to the host on the WAN.                                                            |
| Local       | This refers to the packet address (source or destination) as the packet travels on the<br>LAN. |
| Global      | This refers to the packet address (source or destination) as the packet travels on the<br>WAN. |

**Table 44** NAT Definitions

NAT never changes the IP address (either local or global) of an outside host.

# **8.1.2 What NAT Does**

In the simplest form, NAT changes the source IP address in a packet received from a subscriber (the inside local address) to another (the inside global address) before forwarding the packet to the WAN side. When the response comes back, NAT translates the destination address (the inside global address) back to the inside local address before forwarding it to the original inside host. Note that the IP address (either local or global) of an outside host is never changed.

The global IP addresses for the inside hosts can be either static or dynamically assigned by the ISP. In addition, you can designate servers, for example, a web server and a telnet server, on your local network and make them accessible to the outside world. If you do not define any servers (for Many-to-One and Many-to-Many Overload mapping – see [Table 45 on page 135](#page-21-0)), NAT offers the additional benefit of firewall protection. With no servers defined, your ZyXEL Device filters out all incoming inquiries, thus preventing intruders from probing your network. For more information on IP address translation, refer to *RFC 1631*, *The IP Network Address Translator (NAT)*.

# **8.1.3 How NAT Works**

Each packet has two addresses – a source address and a destination address. For outgoing packets, the ILA (Inside Local Address) is the source address on the LAN, and the IGA (Inside Global Address) is the source address on the WAN. For incoming packets, the ILA is the destination address on the LAN, and the IGA is the destination address on the WAN. NAT maps private (local) IP addresses to globally unique ones required for communication with hosts on other networks. It replaces the original IP source address (and TCP or UDP source port numbers for Many-to-One and Many-to-Many Overload NAT mapping) in each packet and then forwards it to the Internet. The ZyXEL Device keeps track of the original addresses and port numbers so incoming reply packets can have their original values restored. The following figure illustrates this.

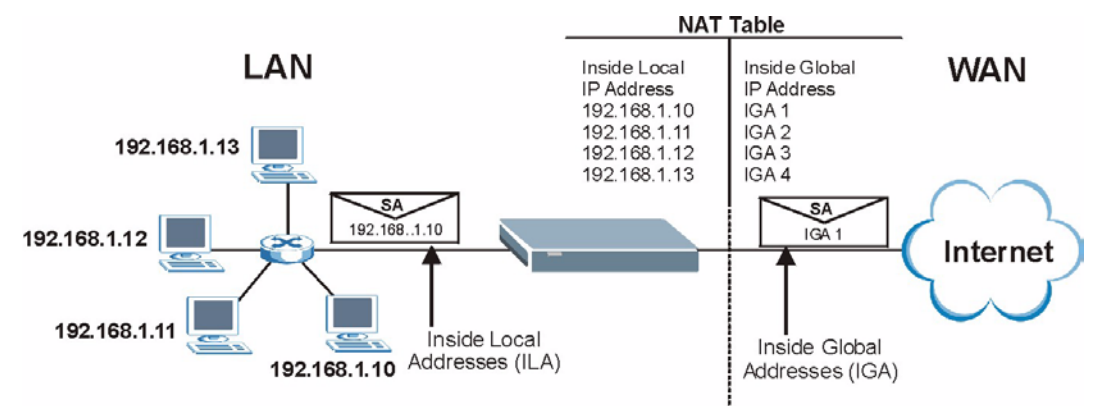

**Figure 73** How NAT Works

# **8.1.4 NAT Application**

The following figure illustrates a possible NAT application, where three inside LANs (logical LANs using IP Alias) behind the ZyXEL Device can communicate with three distinct WAN networks. More examples follow at the end of this chapter.

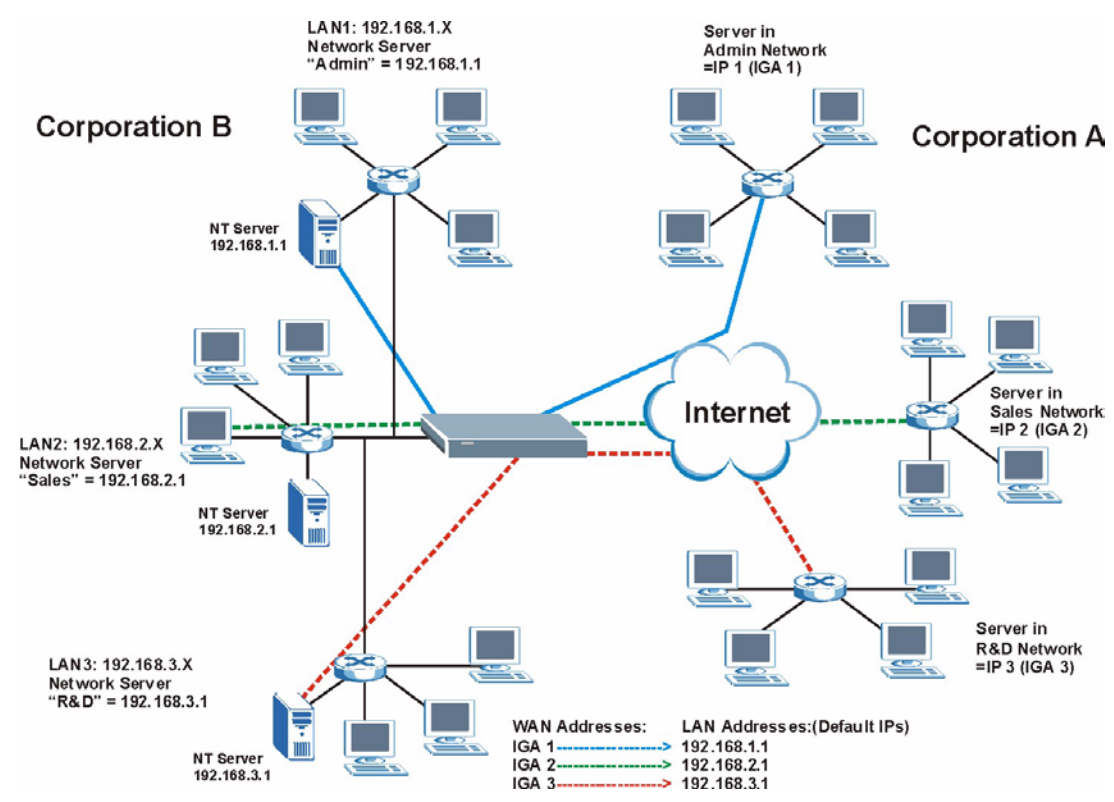

**Figure 74** NAT Application With IP Alias

# **8.1.5 NAT Mapping Types**

NAT supports five types of IP/port mapping. They are:

- **One to One**: In One-to-One mode, the ZyXEL Device maps one local IP address to one global IP address.
- **Many to One**: In Many-to-One mode, the ZyXEL Device maps multiple local IP addresses to one global IP address. This is equivalent to SUA (for instance, PAT, port address translation), ZyXEL's Single User Account feature that previous ZyXEL routers supported (the **SUA Only** option in today's routers).
- **Many to Many Overload**: In Many-to-Many Overload mode, the ZyXEL Device maps the multiple local IP addresses to shared global IP addresses.
- **Many-to-Many No Overload**: In Many-to-Many No Overload mode, the ZyXEL Device maps each local IP address to a unique global IP address.
- **Server**: This type allows you to specify inside servers of different services behind the NAT to be accessible to the outside world.

Port numbers do NOT change for **One-to-One** and **Many-to-Many No Overload** NAT mapping types.

The following table summarizes these types.

<span id="page-21-0"></span>**Table 45** NAT Mapping Types

| <b>TYPE</b>              | <b>IP MAPPING</b>           |
|--------------------------|-----------------------------|
| One-to-One               | ILA1← $\rightarrow$ IGA1    |
| Many-to-One (SUA/PAT)    | $ILA1 \leftrightarrow IGA1$ |
|                          | $ILA2 \leftrightarrow IGA1$ |
|                          |                             |
| Many-to-Many Overload    | $ILA1 \leftrightarrow$ IGA1 |
|                          | ILA2 $\leftrightarrow$ IGA2 |
|                          | $ILA3 \leftrightarrow$ IGA1 |
|                          | $ILAA \leftrightarrow IGA2$ |
|                          |                             |
| Many-to-Many No Overload | ILA1← $\rightarrow$ IGA1    |
|                          | ILA2 $\leftrightarrow$ IGA2 |
|                          | $ILA3 \leftrightarrow$ IGA3 |
|                          |                             |
| Server                   | Server 1 IP←→ IGA1          |
|                          | Server 2 IP ← → IGA1        |
|                          | Server 3 IP ← → IGA1        |

# **8.2 SUA (Single User Account) Versus NAT**

SUA (Single User Account) is a ZyNOS implementation of a subset of NAT that supports two types of mapping, **Many-to-One** and **Server**. The ZyXEL Device also supports **Full Feature** NAT to map multiple global IP addresses to multiple private LAN IP addresses of clients or servers using mapping types as outlined in [Table 45 on page 135](#page-21-0).

- Choose **SUA Only** if you have just one public WAN IP address for your ZyXEL Device.
- Choose **Full Feature** if you have multiple public WAN IP addresses for your ZyXEL Device.

# **8.3 NAT General Setup**

You must create a firewall rule in addition to setting up SUA/NAT, to allow traffic from the WAN to be forwarded through the ZyXEL Device. Click **Network > NAT** to open the following screen. Not all fields are available on all models.

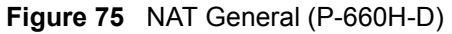

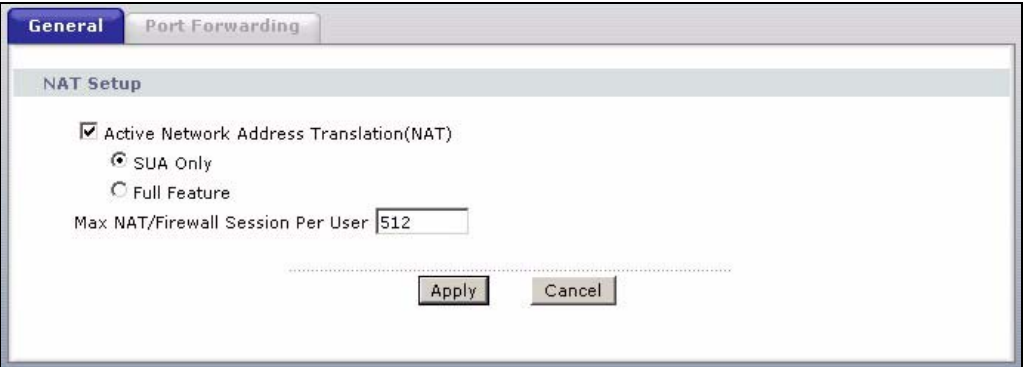

The following table describes the labels in this screen.

**Table 46** NAT General

| <b>LABEL</b>                                                | <b>DESCRIPTION</b>                                                                                                    |
|-------------------------------------------------------------|----------------------------------------------------------------------------------------------------|
| Active<br><b>Network</b><br>Address<br>Translation<br>(NAT) | Select this check box to enable NAT.                                                                                     |
| <b>SUA Only</b>                                             | Select this radio button if you have just one public WAN IP address for your ZyXEL<br>Device.                            |
| <b>Full Feature</b>                                         | Select this radio button if you have multiple public WAN IP addresses for your ZyXEL<br>Device.                          |
| Max NAT/<br>Firewall<br>Session Per<br>User                 | Enter the highest number of concurrent NAT and/or firewall sessions that the ZyXEL<br>Device will permit a user to have. |
| Apply                                                       | Click Apply to save your changes back to the ZyXEL Device.                                                               |
| Cancel                                                      | Click <b>Cancel</b> to reload the previous configuration for this screen.                                                |

# **8.4 Port Forwarding**

A port forwarding set is a list of inside (behind NAT on the LAN) servers, for example, web or FTP, that you can make visible to the outside world even though NAT makes your whole inside network appear as a single computer to the outside world.

You may enter a single port number or a range of port numbers to be forwarded, and the local IP address of the desired server. The port number identifies a service; for example, web service is on port 80 and FTP on port 21. In some cases, such as for unknown services or where one server can support more than one service (for example both FTP and web service), it might be better to specify a range of port numbers. You can allocate a server IP address that corresponds to a port or a range of ports.

Many residential broadband ISP accounts do not allow you to run any server processes (such as a Web or FTP server) from your location. Your ISP may periodically check for servers and may suspend your account if it discovers any active services at your location. If you are unsure, refer to your ISP.

# **8.4.1 Default Server IP Address**

In addition to the servers for specified services, NAT supports a default server IP address. A default server receives packets from ports that are not specified in this screen.

**Note:** If you do not assign a **Default Server** IP address, the ZyXEL Device discards all packets received for ports that are not specified here or in the remote management setup.

# **8.4.2 Port Forwarding: Services and Port Numbers**

Use the **Port Forwarding** screen to forward incoming service requests to the server(s) on your local network.

The most often used port numbers are shown in the following table. Please refer to RFC 1700 for further information about port numbers.

| <b>SERVICES</b>                                  | <b>PORT NUMBER</b> |
|--------------------------------------------------|--------------------|
| <b>ECHO</b>                                      | 7                  |
| FTP (File Transfer Protocol)                     | 21                 |
| SMTP (Simple Mail Transfer Protocol)             | 25                 |
| DNS (Domain Name System)                         | 53                 |
| Finger                                           | 79                 |
| HTTP (Hyper Text Transfer protocol or WWW, Web)  | 80                 |
| POP3 (Post Office Protocol)                      | 110                |
| NNTP (Network News Transport Protocol)           | 119                |
| <b>SNMP (Simple Network Management Protocol)</b> | 161                |
| SNMP trap                                        | 162                |
| PPTP (Point-to-Point Tunneling Protocol)         | 1723               |

<span id="page-23-0"></span>**Table 47** Services and Port Numbers

# **8.4.3 Configuring Servers Behind Port Forwarding (Example)**

Let's say you want to assign ports 21-25 to one FTP, Telnet and SMTP server (**A** in the example), port 80 to another (**B** in the example) and assign a default server IP address of 192.168.1.35 to a third (**C** in the example). You assign the LAN IP addresses and the ISP assigns the WAN IP address. The NAT network appears as a single host on the Internet.

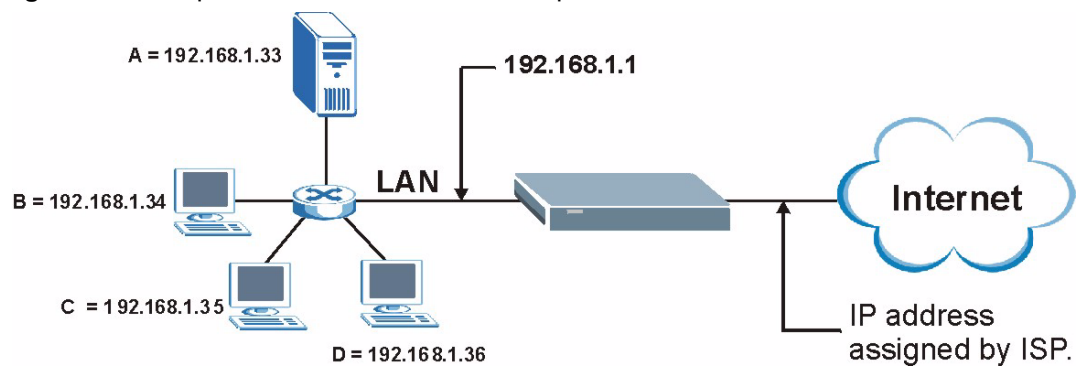

**Figure 76** Multiple Servers Behind NAT Example

# **8.5 Configuring Port Forwarding**

**Note:** The **Port Forwarding** screen is available only when you select **SUA Only** in the **NAT > General** screen.

If you do not assign a **Default Server** IP address, the ZyXEL Device discards all packets received for ports that are not specified here or in the remote management setup.

Click **Network > NAT > Port Forwarding** to open the following screen.

See [Table 47 on page 137](#page-23-0) for port numbers commonly used for particular services.

**Figure 77** NAT Port Forwarding

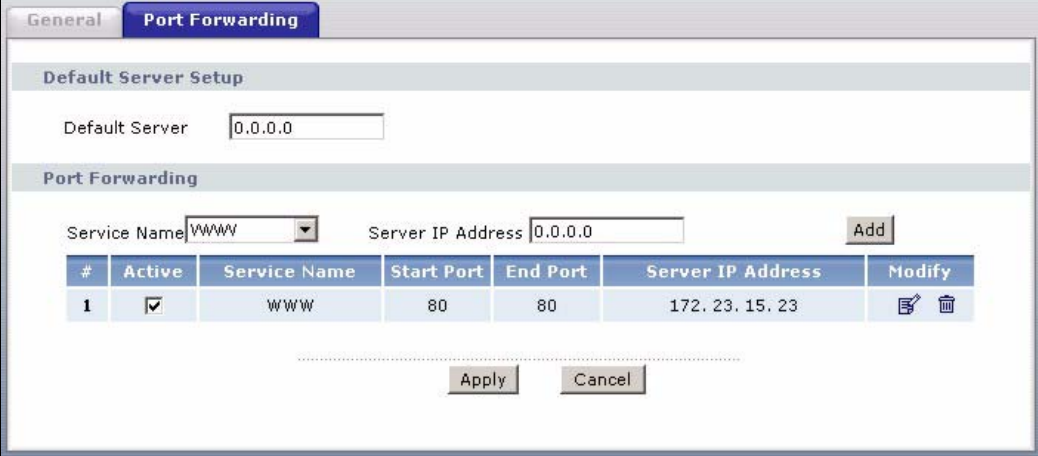

The following table describes the fields in this screen.

**Table 48** NAT Port Forwarding

| <b>LABEL</b>            | <b>DESCRIPTION</b>                                                                                                    |  |
|-------------------------|----------------------------------------------------------------------------------------------------|--|
| Default Server<br>Setup |                                                                                                    |  |
| Default Server          | In addition to the servers for specified services, NAT supports a default server. A<br>default server receives packets from ports that are not specified in this screen. If<br>you do not assign a Default Server IP address, the ZyXEL Device discards all<br>packets received for ports that are not specified here or in the remote management<br>setup. |  |
| Port Forwarding         |                                                                                                    |  |
| Service Name            | Select a service from the drop-down list box.                                                                                                    |  |
| Server IP Address       | Enter the IP address of the server for the specified service.                                                                                                    |  |
| Add                     | Click this button to add a rule to the table below.                                                                                                    |  |
| #                       | This is the rule index number (read-only).                                                                                                    |  |
| Active                  | Click this check box to enable the rule.                                                                                                    |  |
| Service Name            | This is a service's name.                                                                                                    |  |
| <b>Start Port</b>       | This is the first port number that identifies a service.                                                                                                    |  |
| End Port                | This is the last port number that identifies a service.                                                                                                    |  |
| Server IP Address       | This is the server's IP address.                                                                                                    |  |
| Modify                  | Click the edit icon to go to the screen where you can edit the port forwarding rule.                                                                                                    |  |
|                         | Click the delete icon to delete an existing port forwarding rule. Note that<br>subsequent rules move up by one when you take this action.                                                                                                    |  |
| Apply                   | Click Apply to save your changes back to the ZyXEL Device.                                                                                                    |  |
| Cancel                  | Click <b>Cancel</b> to return to the previous configuration.                                                                                                    |  |

# **8.5.1 Port Forwarding Rule Edit**

To edit a port forwarding rule, click the rule's edit icon in the **Port Forwarding** screen to display the screen shown next.

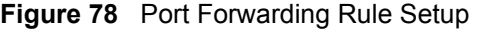

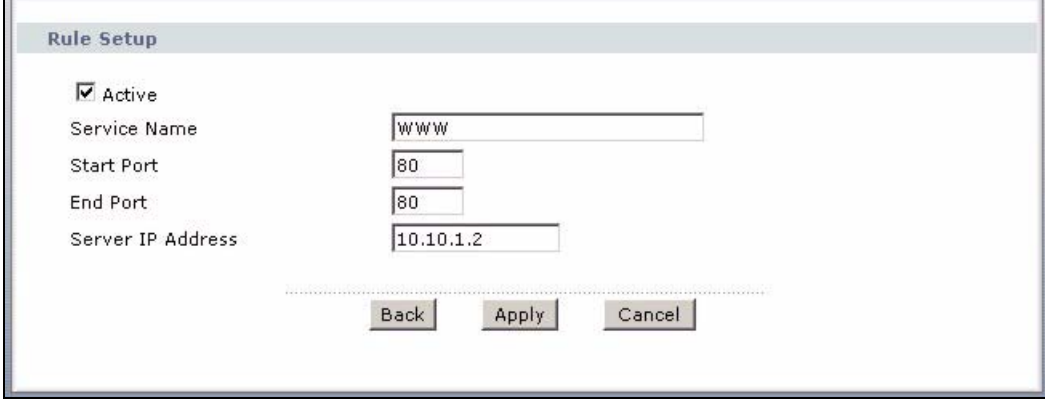

The following table describes the fields in this screen.

**Table 49** Port Forwarding Rule Setup

| <b>LABEL</b>         | <b>DESCRIPTION</b>                                                                                                    |  |  |  |  |  |  |
|----------------------|----------------------------------------------------------------------------------------------------|--|--|--|--|--|--|
| Active               | Click this check box to enable the rule.                                                                                                |  |  |  |  |  |  |
| Service Name         | Enter a name to identify this port-forwarding rule.                                                                                     |  |  |  |  |  |  |
| Start Port           | Enter a port number in this field.                                                                                                    |  |  |  |  |  |  |
|                      | To forward only one port, enter the port number again in the <b>End Port</b> field.                                                     |  |  |  |  |  |  |
|                      | To forward a series of ports, enter the start port number here and the end port<br>number in the <b>End Port</b> field.                 |  |  |  |  |  |  |
| End Port             | Enter a port number in this field.                                                                                                    |  |  |  |  |  |  |
|                      | To forward only one port, enter the port number again in the <b>Start Port</b> field above<br>and then enter it again in this field.    |  |  |  |  |  |  |
|                      | To forward a series of ports, enter the last port number in a series that begins with<br>the port number in the Start Port field above. |  |  |  |  |  |  |
| Server IP<br>Address | Enter the inside IP address of the server here.                                                                                         |  |  |  |  |  |  |
| <b>Back</b>          | Click <b>Back</b> to return to the previous screen.                                                                                     |  |  |  |  |  |  |
| Apply                | Click <b>Apply</b> to save your changes back to the ZyXEL Device.                                                                       |  |  |  |  |  |  |
| Cancel               | Click <b>Cancel</b> to begin configuring this screen afresh.                                                                            |  |  |  |  |  |  |

# **8.6 Address Mapping**

#### **Note:** The **Address Mapping** screen is available only when you select **Full Feature** in the **NAT > General** screen.

Ordering your rules is important because the ZyXEL Device applies the rules in the order that you specify. When a rule matches the current packet, the ZyXEL Device takes the corresponding action and the remaining rules are ignored. If there are any empty rules before your new configured rule, your configured rule will be pushed up by that number of empty rules. For example, if you have already configured rules 1 to 6 in your current set and now you configure rule number 9. In the set summary screen, the new rule will be rule 7, not 9. Now if you delete rule 4, rules 5 to 7 will be pushed up by 1 rule, so old rules 5, 6 and 7 become new rules 4, 5 and 6.

To change your ZyXEL Device's address mapping settings, click **Network > NAT > Address Mapping** to open the following screen.

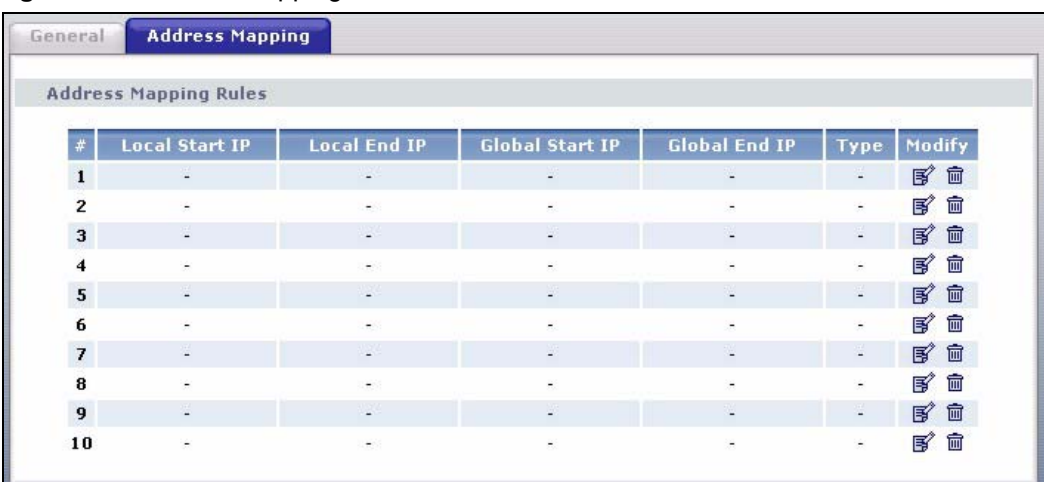

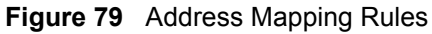

The following table describes the fields in this screen.

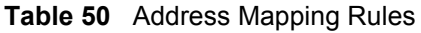

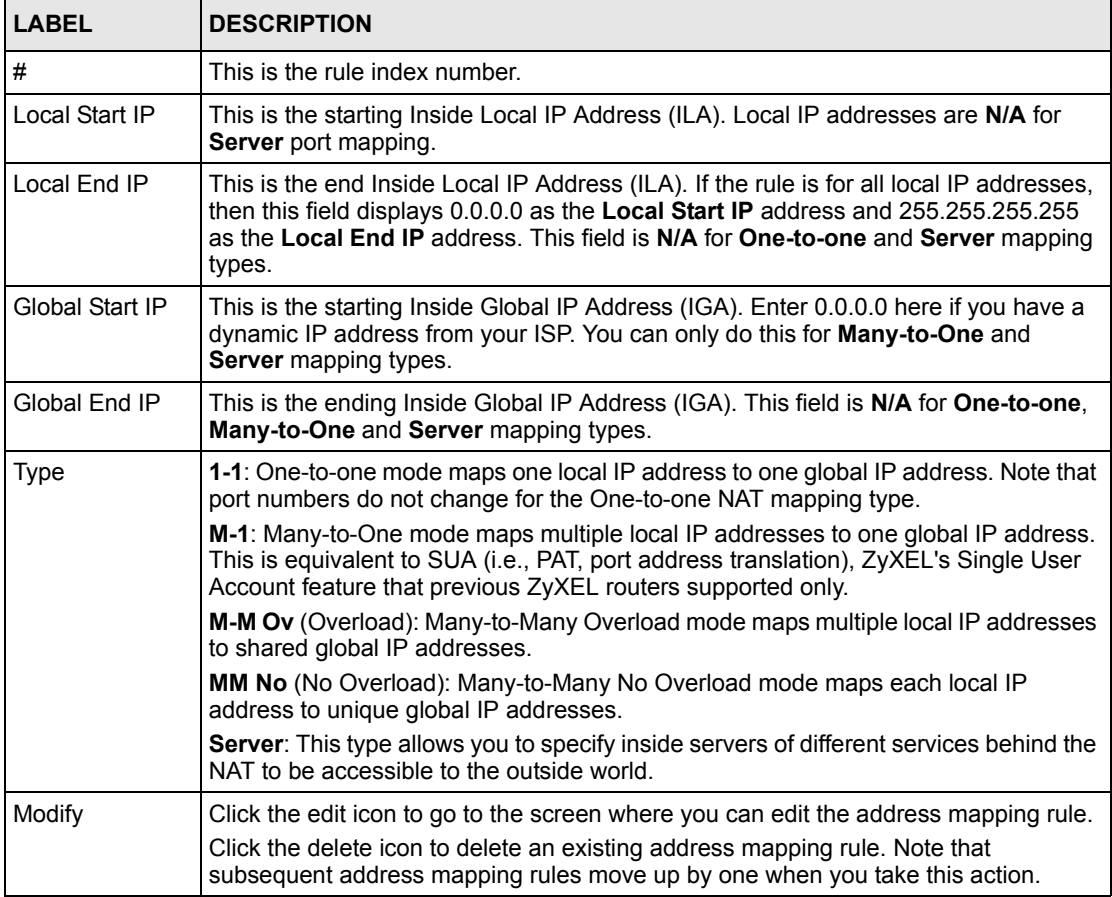

# **8.6.1 Address Mapping Rule Edit**

To edit an address mapping rule, click the rule's edit icon in the **Address Mapping** screen to display the screen shown next.

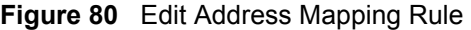

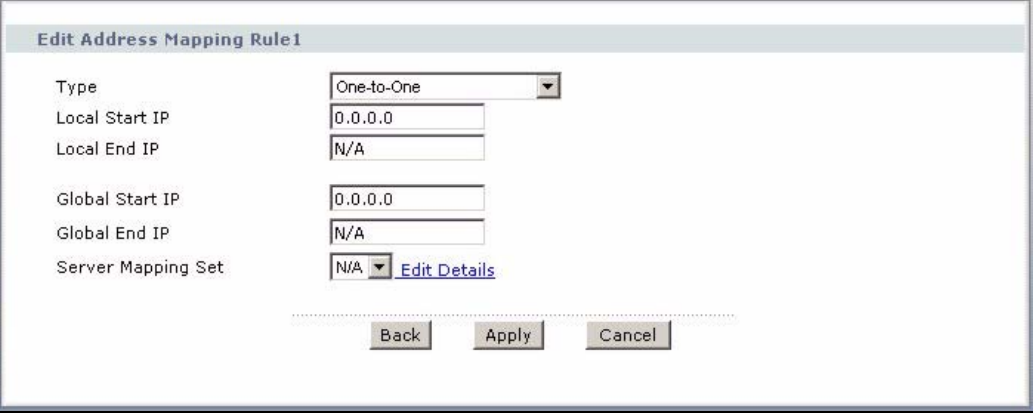

The following table describes the fields in this screen.

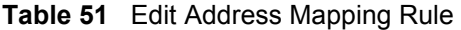

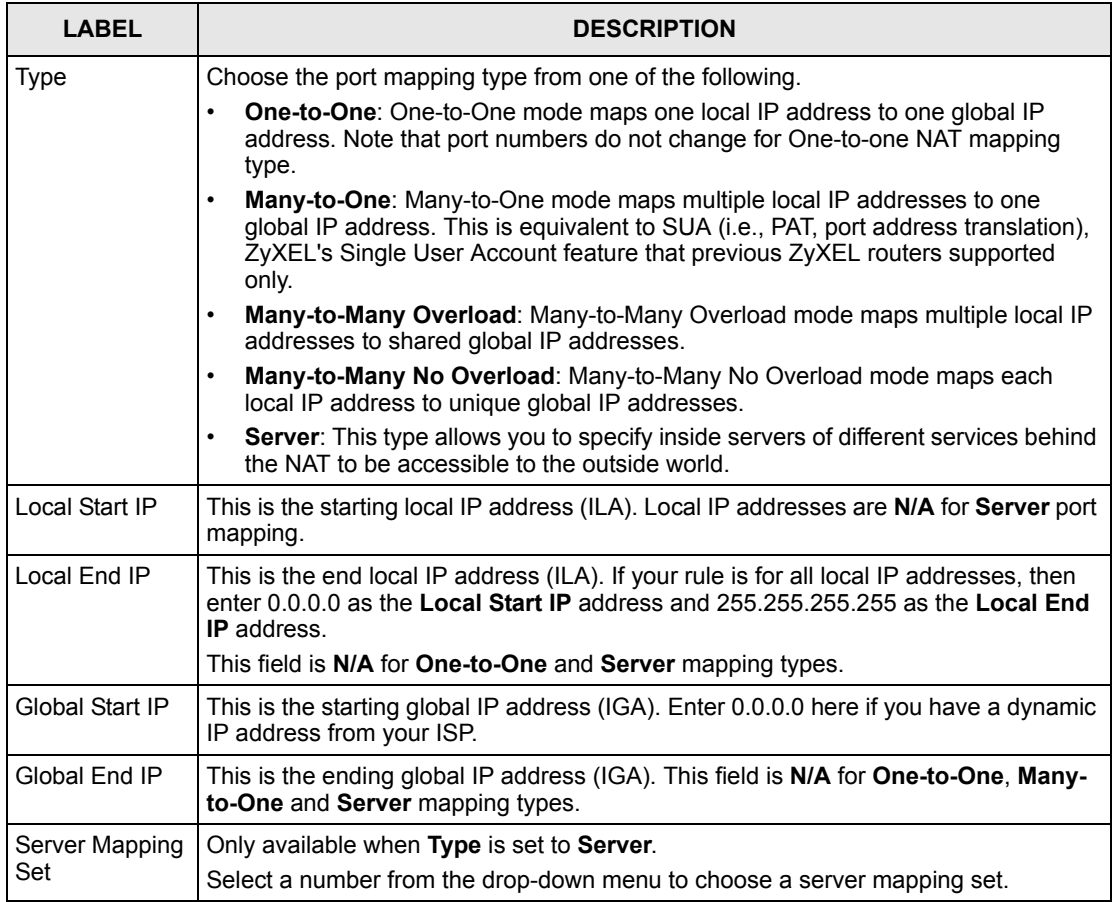

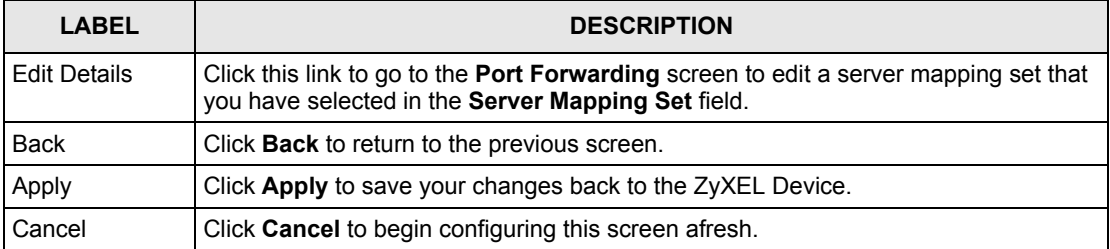

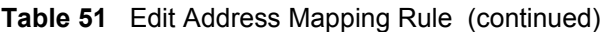

# **CHAPTER 9 Firewalls**

This chapter gives some background information on firewalls and introduces the ZyXEL Device firewall.

# **9.1 Firewall Overview**

Originally, the term *firewall* referred to a construction technique designed to prevent the spread of fire from one room to another. The networking term "firewall" is a system or group of systems that enforces an access-control policy between two networks. It may also be defined as a mechanism used to protect a trusted network from an untrusted network. Of course, firewalls cannot solve every security problem. A firewall is *one* of the mechanisms used to establish a network security perimeter in support of a network security policy. It should never be the *only* mechanism or method employed. For a firewall to guard effectively, you must design and deploy it appropriately. This requires integrating the firewall into a broad information-security policy. In addition, specific policies must be implemented within the firewall itself.

Refer to [Section 10.5 on page 159](#page--1-0) to configure default firewall settings.

Refer to [Section 10.6 on page 160](#page--1-1) to view firewall rules.

Refer to [Section 10.6.1 on page 162](#page--1-0) to configure firewall rules.

Refer to [Section 10.6.2 on page 165](#page--1-2) to configure a custom service.

Refer to [Section 10.10.3 on page 175](#page--1-3) to configure firewall thresholds.

# **9.2 Types of Firewalls**

There are three main types of firewalls:

- Packet Filtering Firewalls
- Application-level Firewalls
- Stateful Inspection Firewalls

# **9.2.1 Packet Filtering Firewalls**

Packet filtering firewalls restrict access based on the source/destination computer network address of a packet and the type of application.

# **9.2.2 Application-level Firewalls**

Application-level firewalls restrict access by serving as proxies for external servers. Since they use programs written for specific Internet services, such as HTTP, FTP and telnet, they can evaluate network packets for valid application-specific data. Application-level gateways have a number of general advantages over the default mode of permitting application traffic directly to internal hosts:

Information hiding prevents the names of internal systems from being made known via DNS to outside systems, since the application gateway is the only host whose name must be made known to outside systems.

Robust authentication and logging pre-authenticates application traffic before it reaches internal hosts and causes it to be logged more effectively than if it were logged with standard host logging. Filtering rules at the packet filtering router can be less complex than they would be if the router needed to filter application traffic and direct it to a number of specific systems. The router need only allow application traffic destined for the application gateway and reject the rest.

# **9.2.3 Stateful Inspection Firewalls**

Stateful inspection firewalls restrict access by screening data packets against defined access rules. They make access control decisions based on IP address and protocol. They also "inspect" the session data to assure the integrity of the connection and to adapt to dynamic protocols. These firewalls generally provide the best speed and transparency, however, they may lack the granular application level access control or caching that some proxies support. See [Section 9.5 on page 150](#page-36-0) for more information on stateful inspection.

Firewalls, of one type or another, have become an integral part of standard security solutions for enterprises.

# **9.3 Introduction to ZyXEL's Firewall**

The ZyXEL Device firewall is a stateful inspection firewall and is designed to protect against Denial of Service attacks when activated. The ZyXEL Device's purpose is to allow a private Local Area Network (LAN) to be securely connected to the Internet. The ZyXEL Device can be used to prevent theft, destruction and modification of data, as well as log events, which may be important to the security of your network. The ZyXEL Device also has packet filtering capabilities.

The ZyXEL Device is installed between the LAN and the Internet. This allows it to act as a secure gateway for all data passing between the Internet and the LAN.

The ZyXEL Device has one DSL/ISDN port and one Ethernet LAN port, which physically separate the network into two areas.

• The DSL/ISDN port connects to the Internet.

• The LAN (Local Area Network) port attaches to a network of computers, which needs security from the outside world. These computers will have access to Internet services such as e-mail, FTP, and the World Wide Web. However, "inbound access" will not be allowed unless you configure remote management or create a firewall rule to allow a remote host to use a specific service.

# **9.3.1 Denial of Service Attacks**

#### **Figure 81** Firewall Application

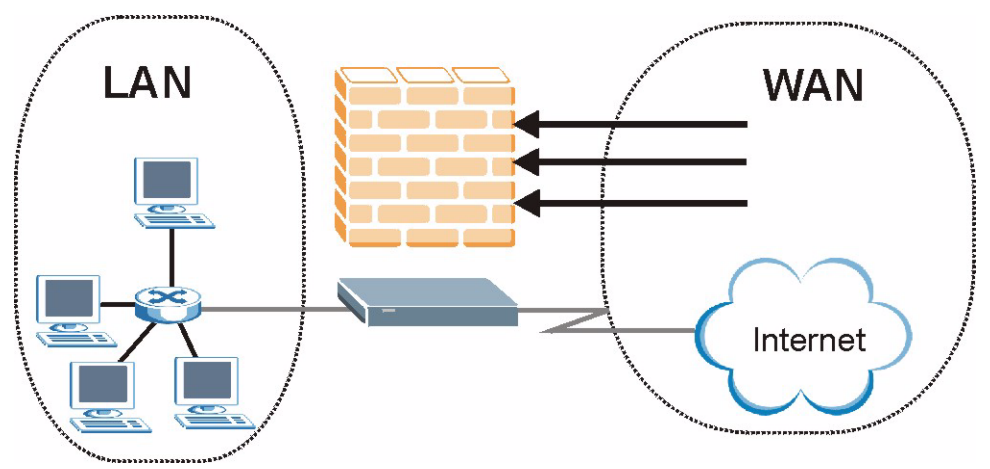

# **9.4 Denial of Service**

Denials of Service (DoS) attacks are aimed at devices and networks with a connection to the Internet. Their goal is not to steal information, but to disable a device or network so users no longer have access to network resources. The ZyXEL Device is pre-configured to automatically detect and thwart all known DoS attacks.

## **9.4.1 Basics**

Computers share information over the Internet using a common language called TCP/IP. TCP/ IP, in turn, is a set of application protocols that perform specific functions. An "extension number", called the "TCP port" or "UDP port" identifies these protocols, such as HTTP (Web), FTP (File Transfer Protocol), POP3 (E-mail), etc. For example, Web traffic by default uses TCP port 80.

When computers communicate on the Internet, they are using the client/server model, where the server "listens" on a specific TCP/UDP port for information requests from remote client computers on the network. For example, a Web server typically listens on port 80. Please note that while a computer may be intended for use over a single port, such as Web on port 80, other ports are also active. If the person configuring or managing the computer is not careful, a hacker could attack it over an unprotected port.

Some of the most common IP ports are:

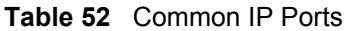

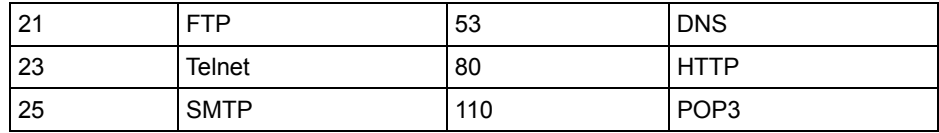

# **9.4.2 Types of DoS Attacks**

There are four types of DoS attacks:

- **1** Those that exploit bugs in a TCP/IP implementation.
- **2** Those that exploit weaknesses in the TCP/IP specification.
- **3** Brute-force attacks that flood a network with useless data.
- **4** IP Spoofing.
- **5** "**Ping of Death**" and "**Teardrop**" attacks exploit bugs in the TCP/IP implementations of various computer and host systems.
- Ping of Death uses a "ping" utility to create an IP packet that exceeds the maximum 65,536 bytes of data allowed by the IP specification. The oversize packet is then sent to an unsuspecting system. Systems may crash, hang or reboot.
- Teardrop attack exploits weaknesses in the re-assembly of IP packet fragments. As data is transmitted through a network, IP packets are often broken up into smaller chunks. Each fragment looks like the original IP packet except that it contains an offset field that says, for instance, "This fragment is carrying bytes 200 through 400 of the original (non fragmented) IP packet." The Teardrop program creates a series of IP fragments with overlapping offset fields. When these fragments are reassembled at the destination, some systems will crash, hang, or reboot.
- **6** Weaknesses in the TCP/IP specification leave it open to "**SYN Flood**" and "**LAND**" attacks. These attacks are executed during the handshake that initiates a communication session between two applications.

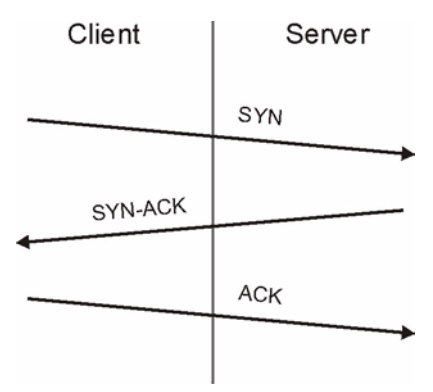

#### **Figure 82** Three-Way Handshake

Under normal circumstances, the application that initiates a session sends a SYN (synchronize) packet to the receiving server. The receiver sends back an ACK (acknowledgment) packet and its own SYN, and then the initiator responds with an ACK (acknowledgment). After this handshake, a connection is established.

• **SYN Attack** floods a targeted system with a series of SYN packets. Each packet causes the targeted system to issue a SYN-ACK response. While the targeted system waits for the ACK that follows the SYN-ACK, it queues up all outstanding SYN-ACK responses on what is known as a backlog queue. SYN-ACKs are moved off the queue only when an ACK comes back or when an internal timer (which is set at relatively long intervals) terminates the three-way handshake. Once the queue is full, the system will ignore all incoming SYN requests, making the system unavailable for legitimate users.

#### **Figure 83** SYN Flood

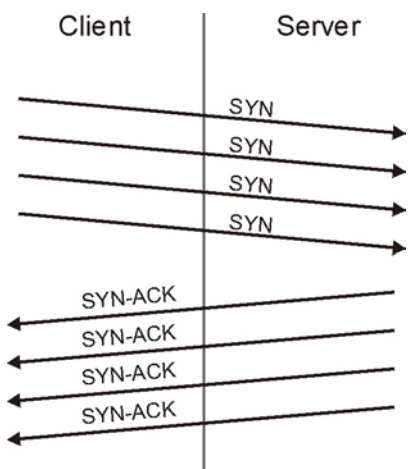

- In a **LAND Attack**, hackers flood SYN packets into the network with a spoofed source IP address of the targeted system. This makes it appear as if the host computer sent the packets to itself, making the system unavailable while the target system tries to respond to itself.
- **7** A **brute-force** attack, such as a "Smurf" attack, targets a feature in the IP specification known as directed or subnet broadcasting, to quickly flood the target network with useless data. A Smurf hacker floods a router with Internet Control Message Protocol (ICMP) echo request packets (pings). Since the destination IP address of each packet is the broadcast address of the network, the router will broadcast the ICMP echo request packet to all hosts on the network. If there are numerous hosts, this will create a large amount of ICMP echo request and response traffic. If a hacker chooses to spoof the source IP address of the ICMP echo request packet, the resulting ICMP traffic will not only clog up the "intermediary" network, but will also congest the network of the spoofed source IP address, known as the "victim" network. This flood of broadcast traffic consumes all available bandwidth, making communications impossible.

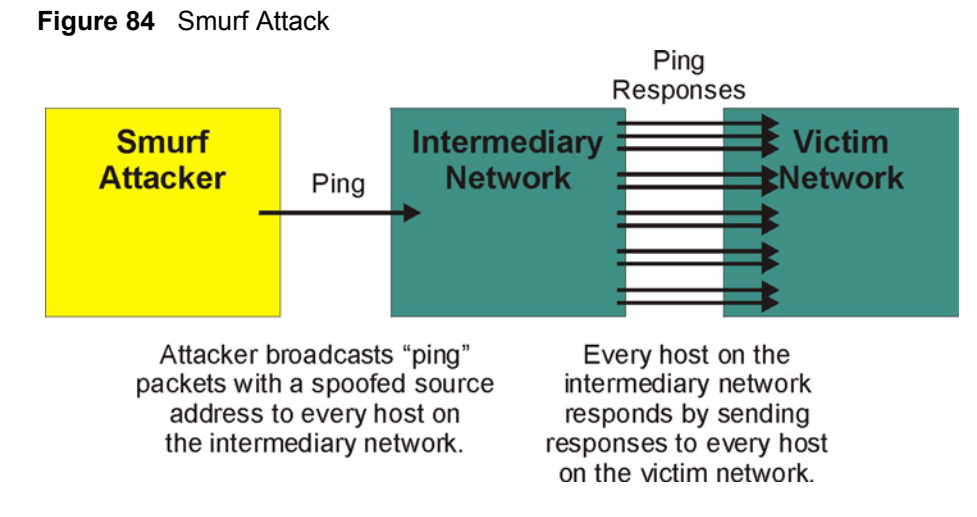

### **9.4.2.1 ICMP Vulnerability**

ICMP is an error-reporting protocol that works in concert with IP. The following ICMP types trigger an alert:

| 5    | <b>REDIRECT</b>             |
|------|-----------------------------|
| . 13 | TIMESTAMP REQUEST           |
| 14   | TIMESTAMP REPLY             |
| .17  | <b>ADDRESS MASK REQUEST</b> |
| 18   | <b>ADDRESS MASK REPLY</b>   |

**Table 53** ICMP Commands That Trigger Alerts

## **9.4.2.2 Illegal Commands (NetBIOS and SMTP)**

The only legal NetBIOS commands are the following - all others are illegal.

**Table 54** Legal NetBIOS Commands

| <b>MESSAGE:</b> |  |  |  |  |
|-----------------|--|--|--|--|
| <b>REQUEST:</b> |  |  |  |  |
| POSITIVE:       |  |  |  |  |
| VF۰             |  |  |  |  |
| RETARGET:       |  |  |  |  |
| KEEPALIVE:      |  |  |  |  |

All SMTP commands are illegal except for those displayed in the following tables.

**Table 55** Legal SMTP Commands

| <b>AUTH</b> | <b>DATA</b>      | EHLO        | FTRN | <b>EXPN</b> | HELL        | HEL.<br>D   | MAIL        | <b>NOOP</b> |
|-------------|------------------|-------------|------|-------------|-------------|-------------|-------------|-------------|
| QUIT        | RCP <sup>T</sup> | <b>RSET</b> | SAML | <b>SEND</b> | <b>SOML</b> | <b>TURN</b> | <b>VRFY</b> |             |

#### **9.4.2.3 Traceroute**

Traceroute is a utility used to determine the path a packet takes between two endpoints. Sometimes when a packet filter firewall is configured incorrectly an attacker can traceroute the firewall gaining knowledge of the network topology inside the firewall.

Often, many DoS attacks also employ a technique known as "**IP Spoofing**" as part of their attack. IP Spoofing may be used to break into systems, to hide the hacker's identity, or to magnify the effect of the DoS attack. IP Spoofing is a technique used to gain unauthorized access to computers by tricking a router or firewall into thinking that the communications are coming from within the trusted network. To engage in IP spoofing, a hacker must modify the packet headers so that it appears that the packets originate from a trusted host and should be allowed through the router or firewall. The ZyXEL Device blocks all IP Spoofing attempts.

# <span id="page-36-0"></span>**9.5 Stateful Inspection**

With stateful inspection, fields of the packets are compared to packets that are already known to be trusted. For example, if you access some outside service, the proxy server remembers things about your original request, like the port number and source and destination addresses. This "remembering" is called *saving the state.* When the outside system responds to your request, the firewall compares the received packets with the saved state to determine if they are allowed in. The ZyXEL Device uses stateful packet inspection to protect the private LAN from hackers and vandals on the Internet. By default, the ZyXEL Device's stateful inspection allows all communications to the Internet that originate from the LAN, and blocks all traffic to the LAN that originates from the Internet. In summary, stateful inspection:

- Allows all sessions originating from the LAN (local network) to the WAN (Internet).
- Denies all sessions originating from the WAN to the LAN.

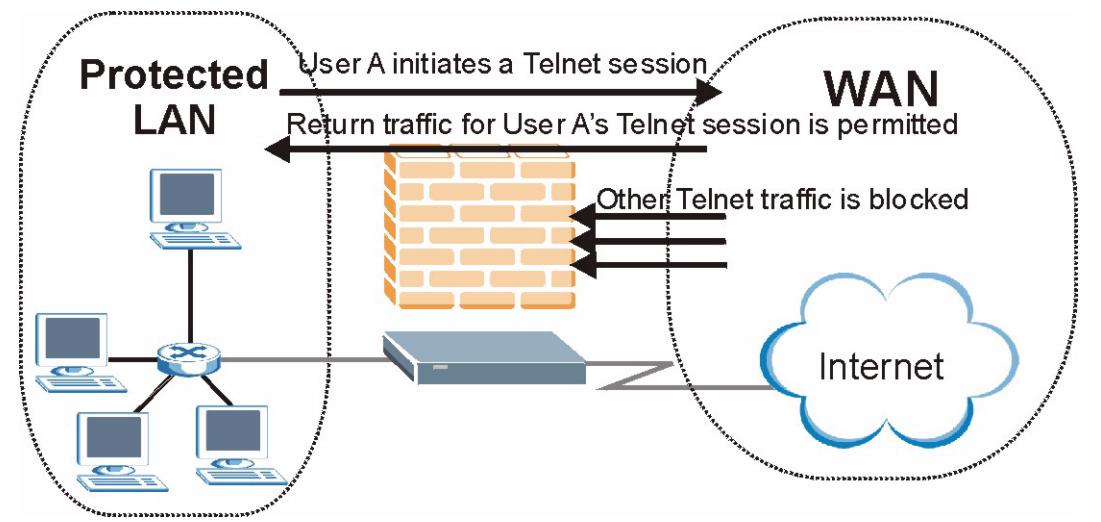

#### **Figure 85** Stateful Inspection

The previous figure shows the ZyXEL Device's default firewall rules in action as well as demonstrates how stateful inspection works. User A can initiate a Telnet session from within the LAN and responses to this request are allowed. However other Telnet traffic initiated from the WAN is blocked.

# **9.5.1 Stateful Inspection Process**

In this example, the following sequence of events occurs when a TCP packet leaves the LAN network through the firewall's WAN interface. The TCP packet is the first in a session, and the packet's application layer protocol is configured for a firewall rule inspection:

- **1** The packet travels from the firewall's LAN to the WAN.
- **2** The packet is evaluated against the interface's existing outbound access list, and the packet is permitted (a denied packet would simply be dropped at this point).
- **3** The packet is inspected by a firewall rule to determine and record information about the state of the packet's connection. This information is recorded in a new state table entry created for the new connection. If there is not a firewall rule for this packet and it is not an attack, then the settings in the **Firewall General** screen determine the action for this packet.
- **4** Based on the obtained state information, a firewall rule creates a temporary access list entry that is inserted at the beginning of the WAN interface's inbound extended access list. This temporary access list entry is designed to permit inbound packets of the same connection as the outbound packet just inspected.
- **5** The outbound packet is forwarded out through the interface.
- **6** Later, an inbound packet reaches the interface. This packet is part of the connection previously established with the outbound packet. The inbound packet is evaluated against the inbound access list, and is permitted because of the temporary access list entry previously created.
- **7** The packet is inspected by a firewall rule, and the connection's state table entry is updated as necessary. Based on the updated state information, the inbound extended access list temporary entries might be modified, in order to permit only packets that are valid for the current state of the connection.
- **8** Any additional inbound or outbound packets that belong to the connection are inspected to update the state table entry and to modify the temporary inbound access list entries as required, and are forwarded through the interface.
- **9** When the connection terminates or times out, the connection's state table entry is deleted and the connection's temporary inbound access list entries are deleted.

# **9.5.2 Stateful Inspection and the ZyXEL Device**

Additional rules may be defined to extend or override the default rules. For example, a rule may be created which will:

• Block all traffic of a certain type, such as IRC (Internet Relay Chat), from the LAN to the Internet.

- Allow certain types of traffic from the Internet to specific hosts on the LAN.
- Allow access to a Web server to everyone but competitors.
- Restrict use of certain protocols, such as Telnet, to authorized users on the LAN.

These custom rules work by evaluating the network traffic's Source IP address, Destination IP address, IP protocol type, and comparing these to rules set by the administrator.

**Note:** The ability to define firewall rules is a very powerful tool. Using custom rules, it is possible to disable all firewall protection or block all access to the Internet. Use extreme caution when creating or deleting firewall rules. Test changes after creating them to make sure they work correctly.

Below is a brief technical description of how these connections are tracked. Connections may either be defined by the upper protocols (for instance, TCP), or by the ZyXEL Device itself (as with the "virtual connections" created for UDP and ICMP).

## **9.5.3 TCP Security**

The ZyXEL Device uses state information embedded in TCP packets. The first packet of any new connection has its SYN flag set and its ACK flag cleared; these are "initiation" packets. All packets that do not have this flag structure are called "subsequent" packets, since they represent data that occurs later in the TCP stream.

If an initiation packet originates on the WAN, this means that someone is trying to make a connection from the Internet into the LAN. Except in a few special cases (see "Upper Layer Protocols" shown next), these packets are dropped and logged.

If an initiation packet originates on the LAN, this means that someone is trying to make a connection from the LAN to the Internet. Assuming that this is an acceptable part of the security policy (as is the case with the default policy), the connection will be allowed. A cache entry is added which includes connection information such as IP addresses, TCP ports, sequence numbers, etc.

When the ZyXEL Device receives any subsequent packet (from the Internet or from the LAN), its connection information is extracted and checked against the cache. A packet is only allowed to pass through if it corresponds to a valid connection (that is, if it is a response to a connection which originated on the LAN).

## **9.5.4 UDP/ICMP Security**

UDP and ICMP do not themselves contain any connection information (such as sequence numbers). However, at the very minimum, they contain an IP address pair (source and destination). UDP also contains port pairs, and ICMP has type and code information. All of this data can be analyzed in order to build "virtual connections" in the cache.

For instance, any UDP packet that originates on the LAN will create a cache entry. Its IP address and port pairs will be stored. For a short period of time, UDP packets from the WAN that have matching IP and UDP information will be allowed back in through the firewall.

A similar situation exists for ICMP, except that the ZyXEL Device is even more restrictive. Specifically, only outgoing echoes will allow incoming echo replies, outgoing address mask requests will allow incoming address mask replies, and outgoing timestamp requests will allow incoming timestamp replies. No other ICMP packets are allowed in through the firewall, simply because they are too dangerous and contain too little tracking information. For instance, ICMP redirect packets are never allowed in, since they could be used to reroute traffic through attacking machines.

## **9.5.5 Upper Layer Protocols**

Some higher layer protocols (such as FTP and RealAudio) utilize multiple network connections simultaneously. In general terms, they usually have a "control connection" which is used for sending commands between endpoints, and then "data connections" which are used for transmitting bulk information.

Consider the FTP protocol. A user on the LAN opens a control connection to a server on the Internet and requests a file. At this point, the remote server will open a data connection from the Internet. For FTP to work properly, this connection must be allowed to pass through even though a connection from the Internet would normally be rejected.

In order to achieve this, the ZyXEL Device inspects the application-level FTP data. Specifically, it searches for outgoing "PORT" commands, and when it sees these, it adds a cache entry for the anticipated data connection. This can be done safely, since the PORT command contains address and port information, which can be used to uniquely identify the connection.

Any protocol that operates in this way must be supported on a case-by-case basis. You can use the web configurator's Custom Ports feature to do this.

# **9.6 Guidelines for Enhancing Security with Your Firewall**

- Change the default password via CLI (Command Line Interpreter) or web configurator.
- Limit who can telnet into your router.
- Don't enable any local service (such as SNMP or NTP) that you don't use. Any enabled service could present a potential security risk. A determined hacker might be able to find creative ways to misuse the enabled services to access the firewall or the network.
- For local services that are enabled, protect against misuse. Protect by configuring the services to communicate only with specific peers, and protect by configuring rules to block packets for the services at specific interfaces.
- Protect against IP spoofing by making sure the firewall is active.
- Keep the firewall in a secured (locked) room.

## **9.6.1 Security In General**

You can never be too careful! Factors outside your firewall, filtering or NAT can cause security breaches. Below are some generalizations about what you can do to minimize them.

- Encourage your company or organization to develop a comprehensive security plan. Good network administration takes into account what hackers can do and prepares against attacks. The best defense against hackers and crackers is information. Educate all employees about the importance of security and how to minimize risk. Produce lists like this one!
- DSL or cable modem connections are "always-on" connections and are particularly vulnerable because they provide more opportunities for hackers to crack your system. Turn your computer off when not in use.
- Never give out a password or any sensitive information to an unsolicited telephone call or e-mail.
- Never e-mail sensitive information such as passwords, credit card information, etc., without encrypting the information first.
- Never submit sensitive information via a web page unless the web site uses secure connections. You can identify a secure connection by looking for a small "key" icon on the bottom of your browser (Internet Explorer 3.02 or better or Netscape 3.0 or better). If a web site uses a secure connection, it is safe to submit information. Secure web transactions are quite difficult to crack.
- Never reveal your IP address or other system networking information to people outside your company. Be careful of files e-mailed to you from strangers. One common way of getting BackOrifice on a system is to include it as a Trojan horse with other files.
- Change your passwords regularly. Also, use passwords that are not easy to figure out. The most difficult passwords to crack are those with upper and lower case letters, numbers and a symbol such as % or #.
- Upgrade your software regularly. Many older versions of software, especially web browsers, have well known security deficiencies. When you upgrade to the latest versions, you get the latest patches and fixes.
- If you use "chat rooms" or IRC sessions, be careful with any information you reveal to strangers.
- If your system starts exhibiting odd behavior, contact your ISP. Some hackers will set off hacks that cause your system to slowly become unstable or unusable.
- Always shred confidential information, particularly about your computer, before throwing it away. Some hackers dig through the trash of companies or individuals for information that might help them in an attack.

# **9.7 Packet Filtering Vs Firewall**

Below are some comparisons between the ZyXEL Device's filtering and firewall functions.

# **9.7.1 Packet Filtering:**

- The router filters packets as they pass through the router's interface according to the filter rules you designed.
- Packet filtering is a powerful tool, yet can be complex to configure and maintain, especially if you need a chain of rules to filter a service.
- Packet filtering only checks the header portion of an IP packet.

### **9.7.1.1 When To Use Filtering**

- To block/allow LAN packets by their MAC addresses.
- To block/allow special IP packets which are neither TCP nor UDP, nor ICMP packets.
- To block/allow both inbound (WAN to LAN) and outbound (LAN to WAN) traffic between the specific inside host/network "A" and outside host/network "B". If the filter blocks the traffic from A to B, it also blocks the traffic from B to A. Filters can not distinguish traffic originating from an inside host or an outside host by IP address.
- To block/allow IP trace route.

# **9.7.2 Firewall**

- The firewall inspects packet contents as well as their source and destination addresses. Firewalls of this type employ an inspection module, applicable to all protocols, that understands data in the packet is intended for other layers, from the network layer (IP headers) up to the application layer.
- The firewall performs stateful inspection. It takes into account the state of connections it handles so that, for example, a legitimate incoming packet can be matched with the outbound request for that packet and allowed in. Conversely, an incoming packet masquerading as a response to a nonexistent outbound request can be blocked.
- The firewall uses session filtering, i.e., smart rules, that enhance the filtering process and control the network session rather than control individual packets in a session.
- The firewall provides e-mail service to notify you of routine reports and when alerts occur.

#### **9.7.2.1 When To Use The Firewall**

- To prevent DoS attacks and prevent hackers cracking your network.
- A range of source and destination IP addresses as well as port numbers can be specified within one firewall rule making the firewall a better choice when complex rules are required.
- To selectively block/allow inbound or outbound traffic between inside host/networks and outside host/networks. Remember that filters can not distinguish traffic originating from an inside host or an outside host by IP address.
- The firewall performs better than filtering if you need to check many rules.
- Use the firewall if you need routine e-mail reports about your system or need to be alerted when attacks occur.
- The firewall can block specific URL traffic that might occur in the future. The URL can be saved in an Access Control List (ACL) database.

# **CHAPTER 10 Firewall Configuration**

This chapter shows you how to enable and configure the ZyXEL Device firewall.

# **10.1 Access Methods**

The web configurator is, by far, the most comprehensive firewall configuration tool your ZyXEL Device has to offer. For this reason, it is recommended that you configure your firewall using the web configurator.CLI (Command Line Interpreter) commands provide limited configuration options and are only recommended for advanced users.

# **10.2 Firewall Policies Overview**

Firewall rules are grouped based on the direction of travel of packets to which they apply:

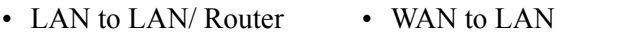

• LAN to WAN • WAN to WAN/ Router

**Note:** The LAN includes both the LAN port and the WLAN.

By default, the ZyXEL Device's stateful packet inspection allows packets traveling in the following directions:

• LAN to LAN/ Router

This allows computers on the LAN to manage the ZyXEL Device and communicate between networks or subnets connected to the LAN interface.

• LAN to WAN

By default, the ZyXEL Device's stateful packet inspection drops packets traveling in the following directions:

- WAN to LAN
- WAN to WAN/ Router

This prevents computers on the WAN from using the ZyXEL Device as a gateway to communicate with other computers on the WAN and/or managing the ZyXEL Device.

You may define additional rules and sets or modify existing ones but please exercise extreme caution in doing so.

**Note:** If you configure firewall rules without a good understanding of how they work, you might inadvertently introduce security risks to the firewall and to the protected network. Make sure you test your rules after you configure them.

For example, you may create rules to:

- Block certain types of traffic, such as IRC (Internet Relay Chat), from the LAN to the Internet.
- Allow certain types of traffic, such as Lotus Notes database synchronization, from specific hosts on the Internet to specific hosts on the LAN.
- Allow everyone except your competitors to access a Web server.
- Restrict use of certain protocols, such as Telnet, to authorized users on the LAN.

These custom rules work by comparing the Source IP address, Destination IP address and IP protocol type of network traffic to rules set by the administrator. Your customized rules take precedence and override the ZyXEL Device's default rules.

# **10.3 Rule Logic Overview**

**Note:** Study these points carefully before configuring rules.

## **10.3.1 Rule Checklist**

State the intent of the rule. For example, "This restricts all IRC access from the LAN to the Internet." Or, "This allows a remote Lotus Notes server to synchronize over the Internet to an inside Notes server."

- **1** Is the intent of the rule to forward or block traffic?
- **2** What direction of traffic does the rule apply to?
- **3** What IP services will be affected?
- **4** What computers on the LAN are to be affected (if any)?
- **5** What computers on the Internet will be affected? The more specific, the better. For example, if traffic is being allowed from the Internet to the LAN, it is better to allow only certain machines on the Internet to access the LAN.

## **10.3.2 Security Ramifications**

- **1** Once the logic of the rule has been defined, it is critical to consider the security ramifications created by the rule:
- **2** Does this rule stop LAN users from accessing critical resources on the Internet? For example, if IRC is blocked, are there users that require this service?
- **3** Is it possible to modify the rule to be more specific? For example, if IRC is blocked for all users, will a rule that blocks just certain users be more effective?